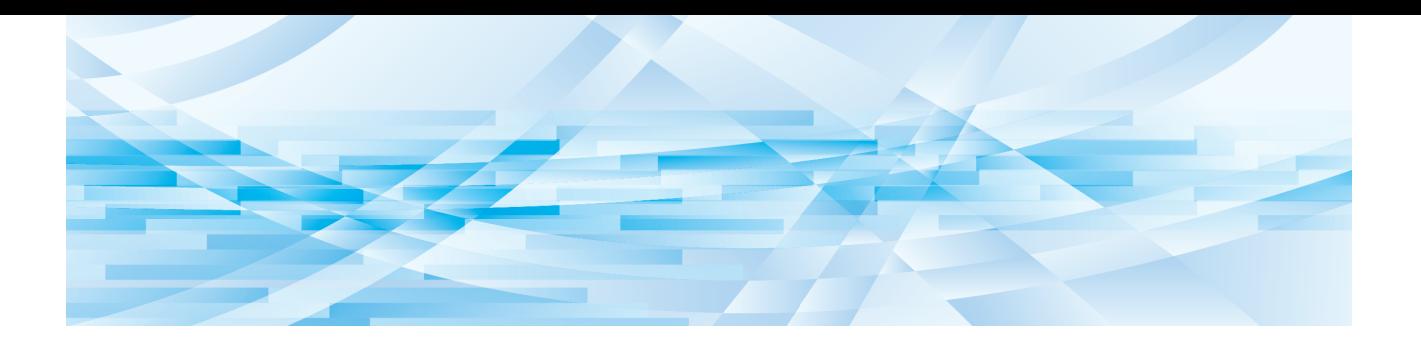

# **Редактор RISO**

# **Руководство пользователя**

Основные операции

Функции редактирования

Приложение **3**

**1**

**2**

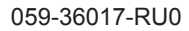

# Введение

<span id="page-2-0"></span>Редактор RISO позволяет использовать различные возможности редактирования, представленные на сенсорной панели, для работы с оригиналами, сканированными с помощью принтера, или с данными оригиналов, сохраненными на принтере.

В этом руководстве описан порядок работы с Редактор RISO.

Перед использованием Редактор RISO внимательно изучите это руководство пользователя.

Кроме того, обращайтесь к нему по мере необходимости, если в ходе использования Редактор RISO возникают вопросы. Рекомендуем постоянно пользоваться этим руководством при использовании Редактор RISO.

#### ■ **Описание содержания данного руководства**

- Создание копий данного руководства или отдельных его частей без разрешения RISO KAGAKU CORPORATION строго запрещено.
- Содержание данного руководства может быть изменено в дальнейшем без предварительного уведомления в целях усовершенствования изделия.
- Обратите внимание, что производитель не несет ответственности за последствия, вызванные использованием данного руководства и эксплуатацией Редактор RISO.

#### ■ **Товарные знаки**

 $\bigcirc$  и  $\mathbb{R}$  $\mathbb{S}$  $\bigcirc$  являются товарными знаками или зарегистрированными товарными знаками RISO KAGAKU CORPORATION в США и других странах.

#### <span id="page-3-0"></span>**Описание руководства пользователя**

#### <span id="page-3-1"></span>**Описание символов**

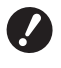

Важные замечания, требующие особого внимания. Внимательно прочитайте и следуйте указаниям.

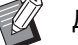

Дополнительное пояснение, содержащее полезную информацию.

A Обозначает справочные страницы.

#### <span id="page-3-2"></span>**Описание экранов и иллюстраций**

Экраны и иллюстрации в этом руководстве могут отличаться от фактических в зависимости от особенностей условий эксплуатации, например от модели и условий подключения дополнительных компонентов.

# <span id="page-4-0"></span>Содержание

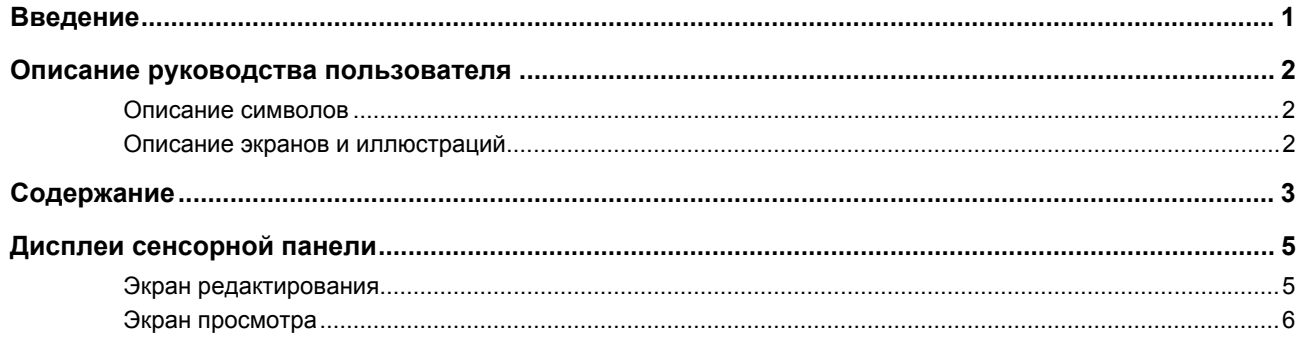

# Глава 1 Основные операции

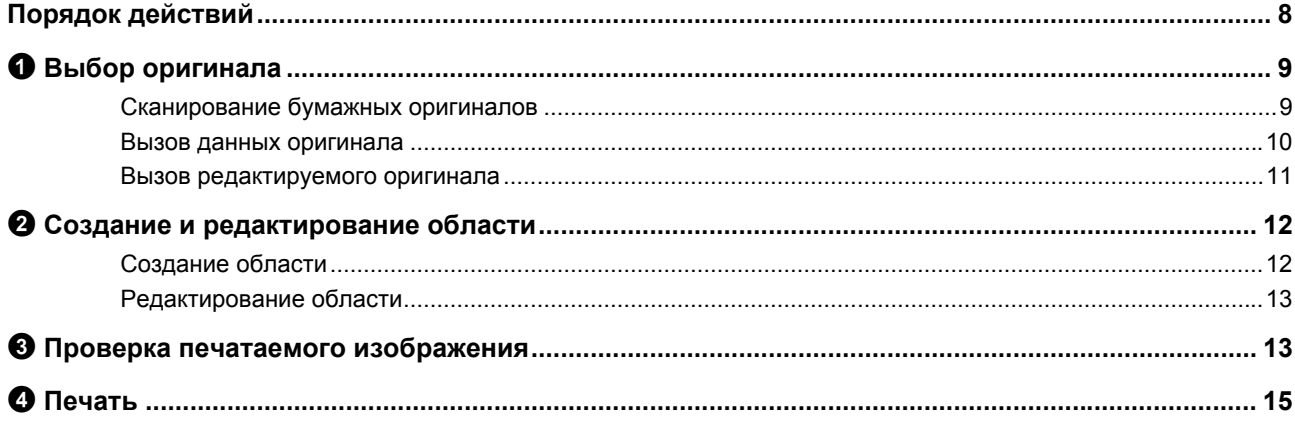

# Глава 2 Функции редактирования

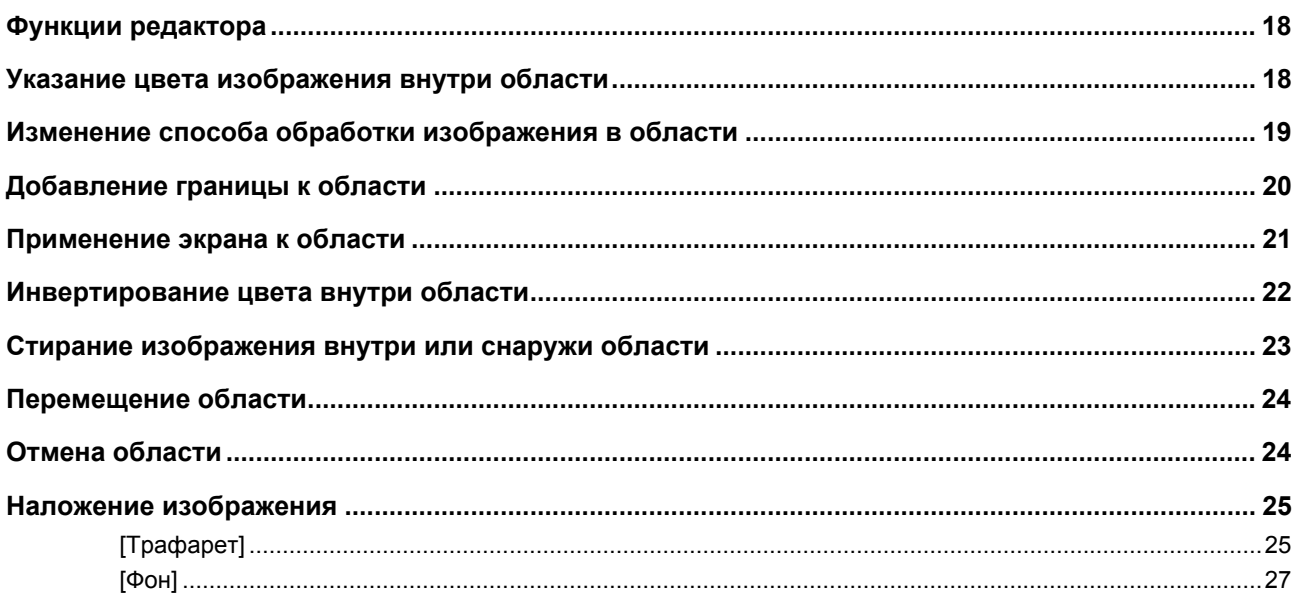

# Глава 3 Приложение

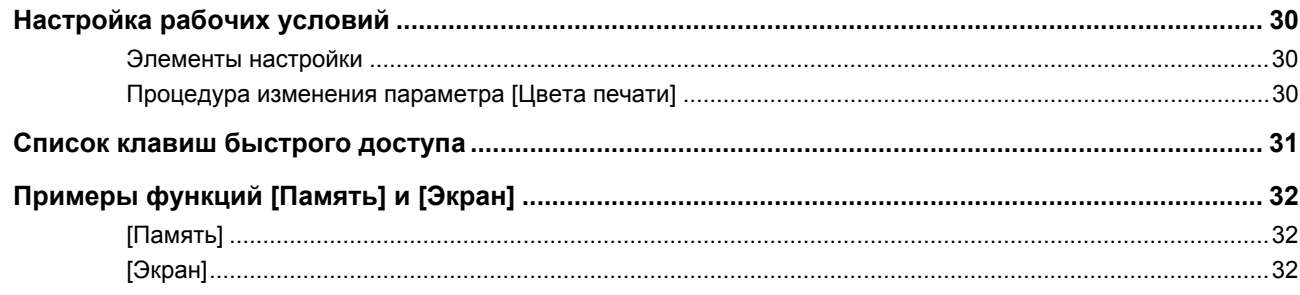

# <span id="page-6-0"></span>**Дисплеи сенсорной панели**

В этом разделе описаны типичные экраны Редактор RISO.

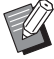

BЧтобы проверить названия кнопок инструментов, нажмите клавишу [ $\star$ ].

•Диагональ-угль **«Сдвинуть касание»** <br>∙Точки контура  $\triangle$  $\overline{\bigoplus}$ **«Увеличение** 面 **«**Наложение изобр **«**Уменьшение 倡 √Изменить ракурс 凸 **◆**<br>Расположение стр.  $\overline{\mathbb{G}}$ √Закрыть ред  $\blacktriangle$  $\left| \mathbb{C} \right|$  $\rightarrow$ 

#### <span id="page-6-3"></span><span id="page-6-1"></span>**Экран редактирования**

Этот экран используется для создания области и ее редактирования.

Отображающиеся кнопки зависят от того, выбрана ли область ( $\boxplus$  [12\)](#page-13-4).

#### ■ **Область не выбрана**

#### $\sigma$  $\overline{\wedge}$ Newsletter vol.78  $\overline{\bigoplus}$  $\overline{\mathbb{Q}}$ 価 **What's News:**  $\boxed{\mathbb{G}_{\mathbb{D}}^{n}}$ 3  $\overline{\mathbb{G}}$  $\sqrt{4}$  $\overline{\square}$  $\rightarrow$ ı Da  $\circled{5}$

#### <span id="page-6-2"></span>1 **Инструменты редактирования**

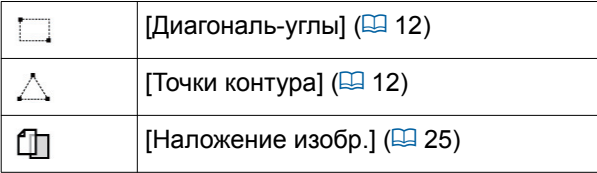

#### 2 **Вспомогательные инструменты для работы**

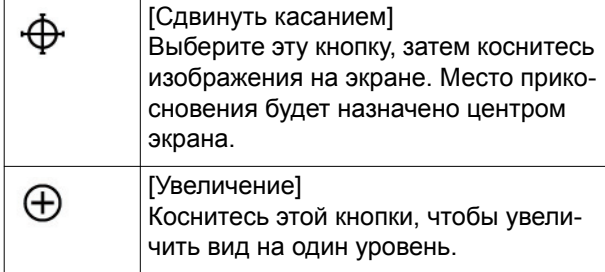

<span id="page-6-4"></span>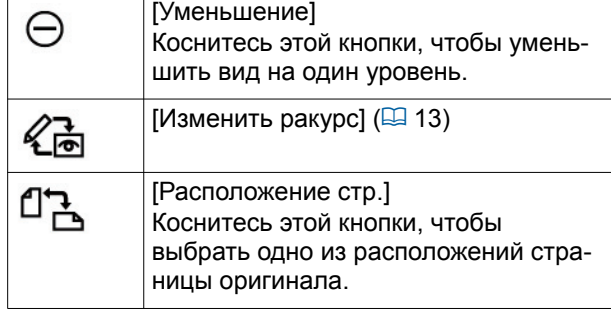

#### 3 **[Закрыть ред.]**

Коснитесь этой кнопки, чтобы выйти из режима редактирования.  $(\Box 15 \text{ "} \bullet \Box 15 \text{ "} \bullet$ 

4 **[**E**] [**F**] [**G**] [**D**]**

Используйте эти кнопки, чтобы переместить положение изображения на дисплее влево, вправо, вверх или вниз.

#### 5 **[Страница целиком]**

Коснитесь этой кнопки, чтобы поочередно выбрать отображение страницы целиком или увеличенное представление.

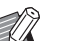

• Текущий коэффициент увеличения можно проверить на цифровом дисплее.

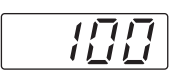

#### ■ **Область выбрана**

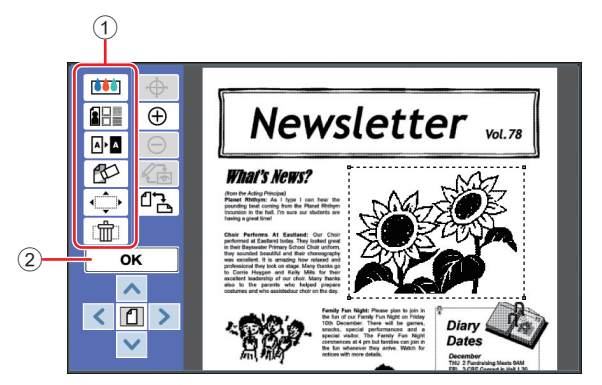

#### 1 **Инструменты редактирования**

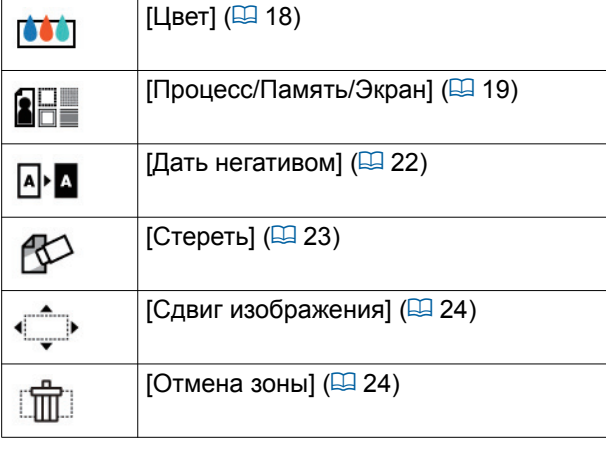

2 **[ОК]**

Коснитесь этой кнопки, чтобы подтвердить редактирование области, выбранной в данный момент.  $\left(\boxplus$  12 " $\bullet$  Создание и [редактирование](#page-13-4) области")

# <span id="page-7-0"></span>**Экран просмотра**

Этот экран используется для проверки печатаемого изображения.

(**■ 13 "<sup>6</sup>** Проверка печатаемого [изображения](#page-14-4)")

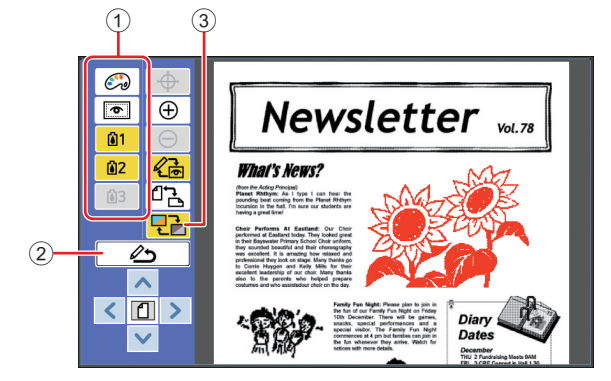

#### 1 **Инструменты редактирования**

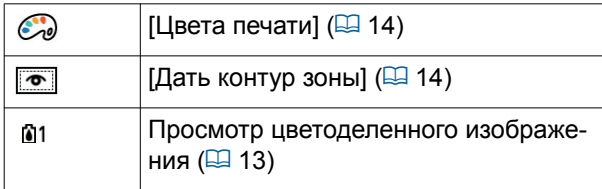

#### 2 **[Возврат в редактор]**

Коснитесь этой кнопки для возврата на экран редактирования.

(A 13 "3 Проверка печатаемого [изображения](#page-14-4)")

#### 3 **[Экранный цвет]**

Коснитесь этой кнопки, чтобы переключиться между цветным (вывод многоцветного изображения) и монохромным режимом отображения.

(A 13 "3 Проверка печатаемого [изображения](#page-14-4)")

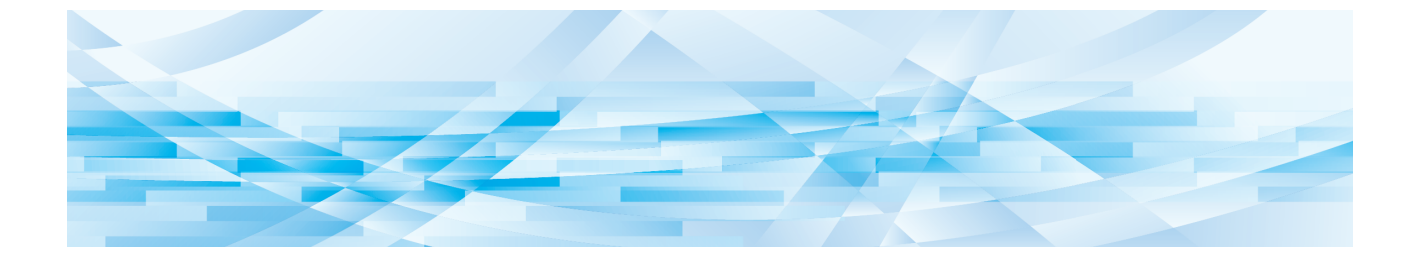

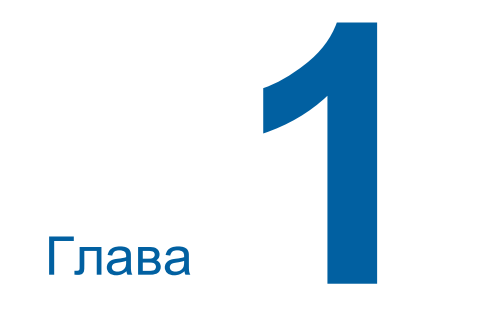

# <span id="page-8-0"></span>Основные операции

 $\overline{1}$ 

# <span id="page-9-0"></span>Порядок действий

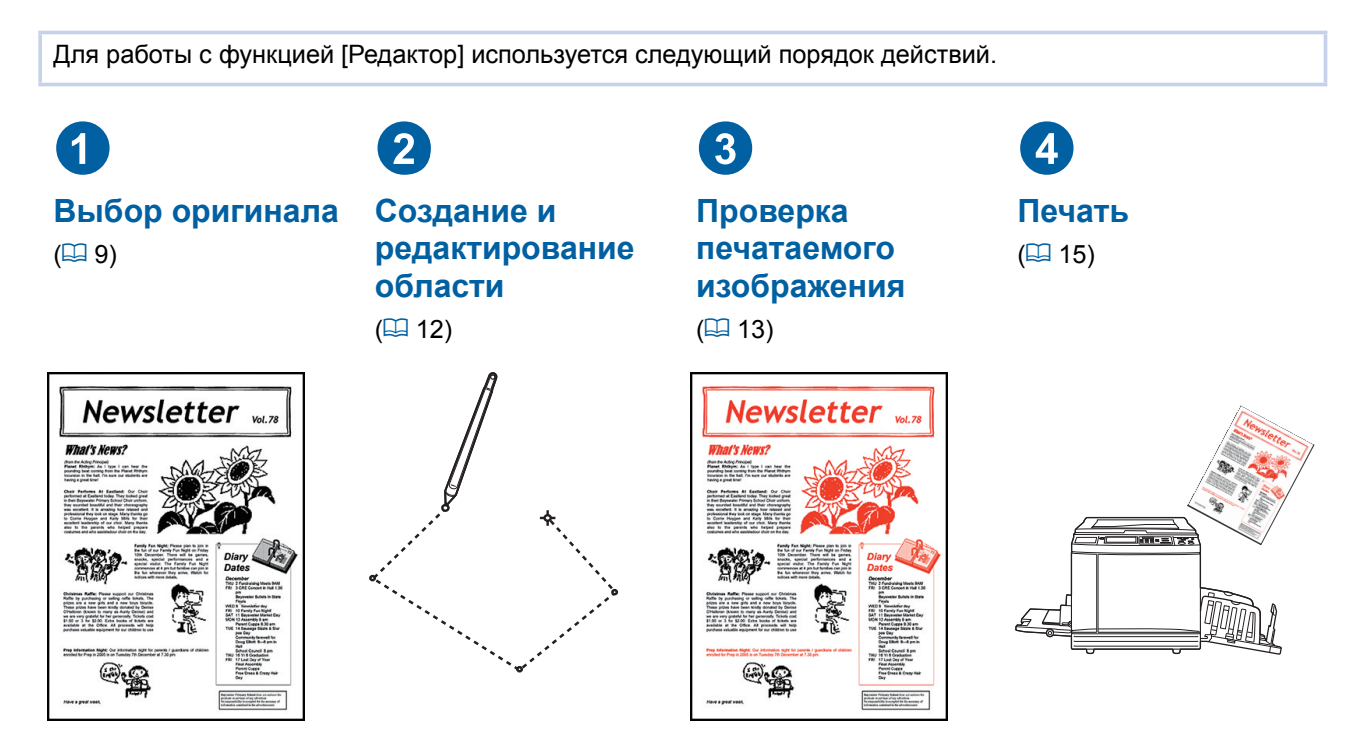

▶ Если панель неправильно реагирует на прикосновения пальцем, используйте сенсорное перо для сенсорных панелей, реагирующих на нажатие. При использовании шариковой ручки или механического карандаша можно поцарапать или испачкать поверхность дисплея, что может привести к неисправности сенсорной панели.

#### ■ Связь с другими функциями

- ▶ При использовании функции [Редактор] автоматическая печать данных оригинала, полученных с компьютера, не будет выполнена даже по истечении времени [Резервирование].
- ▶ При использовании функции [Редактор] не действуют функции [Автосброс], [Автоотключение] и [Автовыключение].
- При использовании функции [Редактор] следующие предустановленные функции выключены.
	- ГИзображение1
	- [Контраст]
	- [Размер]
	- [PacTp]
	- [Контраст]
	- [Кривая тона]
	- [Мультип-печать]
	- $\bullet$  [2 B 1]
	- [Тень корешка]
	- [Максимум сканиров.]
	- [Экономия краски]
	- [Оттиск]
	- [Наложение]
	- [Программа]
	- [Быстр. изг. мастера]

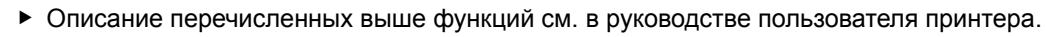

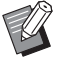

# <span id="page-10-0"></span>1 **Выбор оригинала**

С функцией [Редактор] можно использовать следующие три типа оригиналов.

#### ■ **Сканирование бумажных оригиналов**

Можно редактировать бумажные оригиналы, сканированные с помощью этого аппарата.

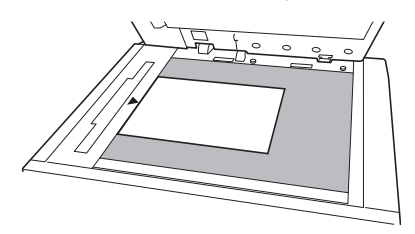

#### ■ **Вызов данных оригинала**

Можно редактировать данные оригиналов, сохраненные в [Память] или [Переч.раб. USB]. Если данные оригинала уже разделены по мастерам отдельных цветов, можно редактировать оригинал только мастера одного цвета.

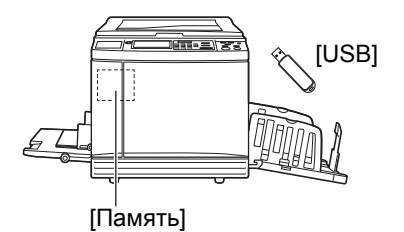

#### ■ **Вызов редактируемого оригинала**

Можно вызвать данные редактируемого оригинала и возобновить редактирование после выхода из функции [Редактор].

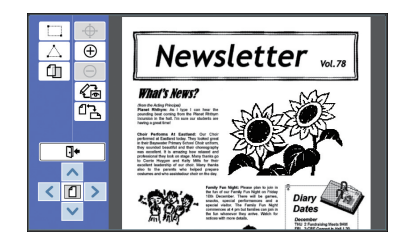

#### <span id="page-10-1"></span>**Сканирование бумажных оригиналов**

#### **1 Поместите оригинал на стекло экспозиции.**

Поместите оригинал стороной для сканирования вниз и совместите центр оригинала с меткой [▶].

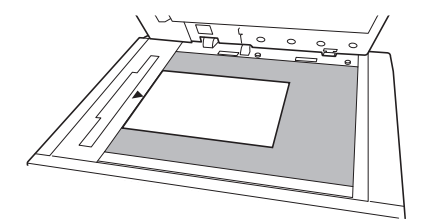

- B**Не размещайте оригинал на дополнительном автоматическом податчике оригиналов. Возможно, потребуется выполнить повторное сканирование оригинала во время редактирования. В случае использования автоматического податчика оригиналов при повторном сканировании положение оригинала изменится.**
- 
- BЕсли к стеклу экспозиции присоединена контрольная крышка, поместите оригинал под контрольную крышку. Контрольная крышка поднимается в нижнем правом углу.

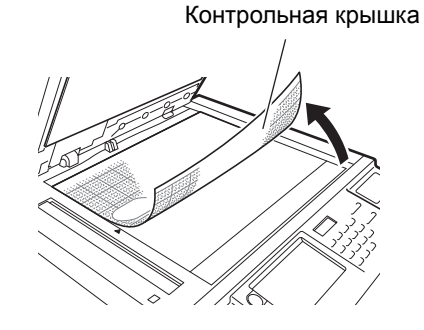

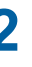

**2 Закройте крышку стекла экспозиции.**

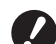

B**Не открывайте крышку стекла экспозиции до выхода из функции [Редактор]. В противном случае положение оригинала будет смещено при повторном сканировании.**

**3 Убедитесь, что отобразился основной экран изготовления матриц или основной экран печати.**

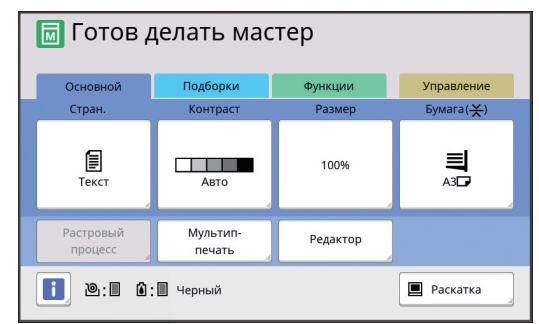

- **4 Коснитесь [Редактор] на экране вкладки [Функции].**
- <span id="page-11-1"></span>**5 Коснитесь [Сканировать новую страницу].**

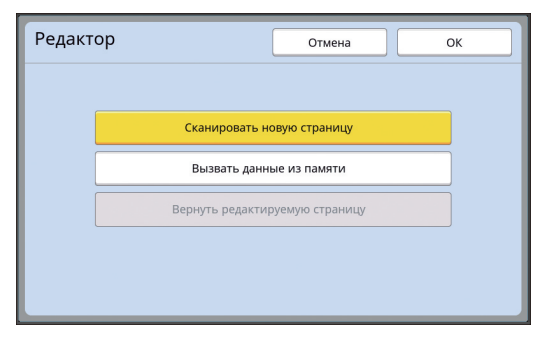

- **6 Коснитесь [ОК].**
	- **7 Задайте условия сканирования.** Скан страницы Отмен ok Готов к сканированию Контраст Размер Формат Авто **THE REAL** 100%

#### ■ **[Контраст]**

Функция этой кнопки аналогична кнопке [Контраст], настроенной на основном экране изготовления мастеров. Для получения дополнительной информации см. руководство пользователя принтера.

#### ■ **[Размер]**

Функция этой кнопки аналогична кнопке [Размер], настроенной на основном экране изготовления мастеров. Для получения дополнительной информации см. руководство пользователя принтера.

#### ■ **[Формат]**

Укажите размер оригинала.

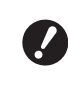

B**По умолчанию выбрано значение [Авто]. Если размер оригинала не определен, укажите его на экране [Формат].**

### **8 Коснитесь [ОК].**

Начнется сканирование оригинала. После сканирования оригинала откроется экран редактирования функции [Редактор].

После этого укажите область для редактирования.

Перейдите к главе "<sup>2</sup> [Создание](#page-13-0) и редакти[рование](#page-13-0) области"  $(412)$ .

#### <span id="page-11-0"></span>**Вызов данных оригинала**

- **1 Коснитесь [Редактор] на экране вкладки [Функции] основного экрана изготовления матриц или основного экрана печати.**
- **2 Коснитесь [Вызвать данные из памяти].**

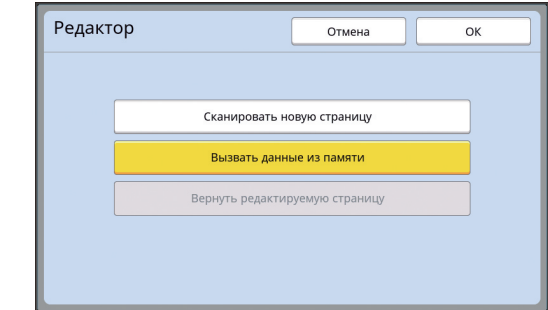

# **3 Коснитесь [ОК].**

**4 Выберите местоположение данных оригинала, которые требуется вызвать.**

#### ■ **Вызов данных из [Память]**

Убедитесь, что [Память подборки] отображается в верхнем левом углу экрана.

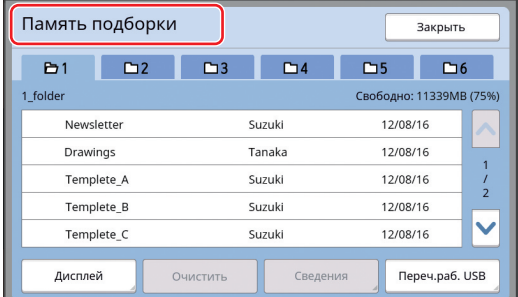

#### ■ Вызов данных из [Переч.раб. **USB]**

Вставьте USB флэш-накопитель, содержащий данные оригиналов, в разъем USB. Коснитесь [Переч.раб. USB] в нижнем правом углу экрана [Память подборки], чтобы открыть экран [Переч.раб. USB].

**5 Коснитесь данных оригинала, которые требуется вызвать.**

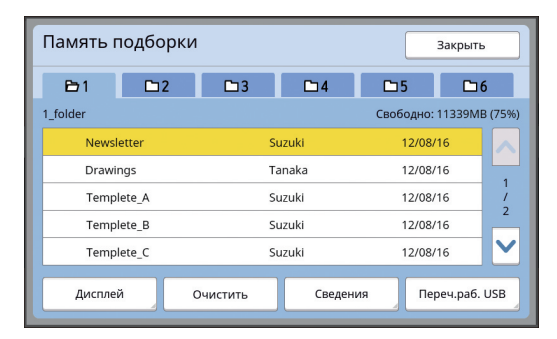

- Чтобы выбрать данные оригинала, сохраненные в другой папке, коснитесь вкладки этой папки.
- При наличии 6 и более наборов данных оригиналов коснитесь [F] или [G], чтобы сменить отображаемый список.

BВыполните следующие шаги, чтобы отобразить данные идентификации, если задано значение [Выс/Полн. управление] в параметрах [Управл. пользоват.] меню [Управление].

- 1 Коснитесь [Дисплей] на экране [Память подборки] или [Переч.раб. USB].
- 2 Коснитесь [ИД-зад. Печати].
- 3 Коснитесь [ОК].

### **6 Коснитесь [Сведения].**

Отобразится экран [Вызов из памяти].

#### **7 Проверьте данные оригинала, которые требуется вызвать.**

При наличии нескольких страниц можно вызвать только одну страницу. Выберите страницу, которую требуется вызвать.

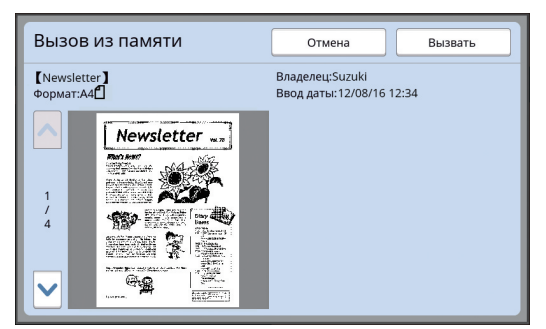

**8 Коснитесь [Вызвать].**

Данные оригинала будут вызваны, и отобразится экран редактирования функции [Редактор].

После этого укажите область для редактирования.

Перейдите к главе "<sup>2</sup> [Создание](#page-13-0) и редакти[рование](#page-13-0) области"  $(4312)$ .

#### <span id="page-12-0"></span>**Вызов редактируемого оригинала**

- **1 Коснитесь [Редактор] на экране вкладки [Функции] основного экрана изготовления матриц или основного экрана печати.**
- **2 Коснитесь [Вернуть редактируемую страницу].**

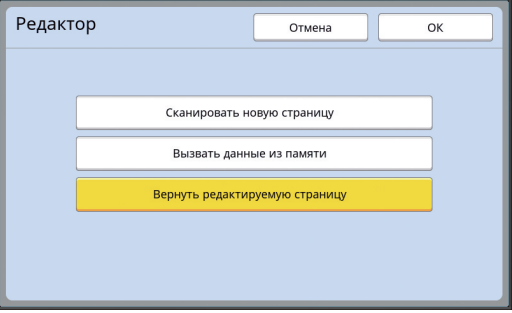

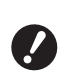

B**После выполнения любого из следующих действий функция [Вернуть редактируемую страницу] будет недоступна.**

- C**Выключено питание аппарата.**
- C**Данные оригинала получены с компьютера.**
- **Мастер изготовлен путем выбора одой из следующих функций:**
	- **[Тень корешка]**

# **3 Коснитесь [ОК].**

Данные редактируемого оригинала будут вызваны, и отобразится экран редактирования функции [Редактор].

После этого укажите область для редактирования.

Перейдите к главе "<sup>2</sup> [Создание](#page-13-0) и редакти[рование](#page-13-0) области" ( $\boxplus$  12).

# <span id="page-13-4"></span><span id="page-13-0"></span>2 **Создание и редактирование области**

Создайте область для редактирования. Доступны два способа создания области.

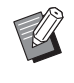

BС помощью функции [Диагональ-углы] или [Точки контура] можно создать до 50 областей.

#### <span id="page-13-2"></span>■ **Диагональ-углы**

Можно создать прямоугольную область, указав две точки (начальную точку и конечную точку) на диагональной линии.

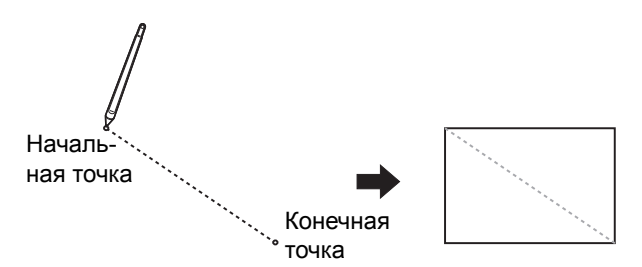

#### <span id="page-13-3"></span>■ **Точки контура**

Можно создать область многоугольника, обозначив точками вершины области, которую требуется создать. Для каждой области можно указать до 32 вершин.

Эти вершины будут соединены автоматически, когда вы коснетесь [ОК], даже если начальная и конечная точки не соединены.

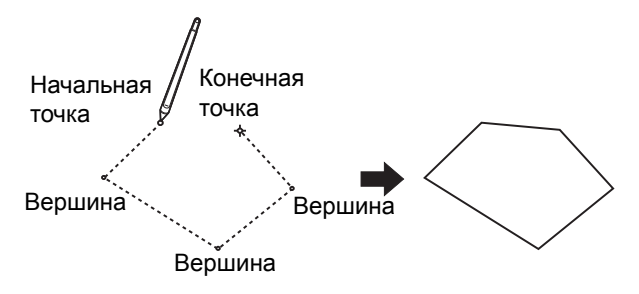

#### **Наложение областей**

Можно указать накладывающиеся области.

Область, редактируемая первой

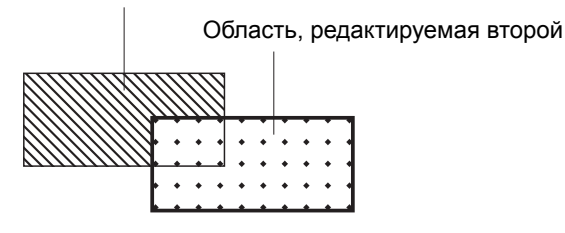

- Для любой из накладывающихся областей будут применены настройки области, редактируемой в последнюю очередь.
- Для области наложения будут применены настройки обеих областей.

#### <span id="page-13-1"></span>**Создание области**

**1 Коснитесь [ (Диагональуглы)] или [ (Точки контура)].**

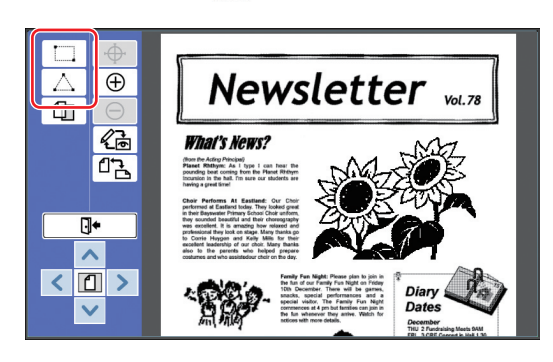

#### **2 Коснитесь вершины области, которую требуется создать.**

Область будет выделена пунктирной линией (граница области).

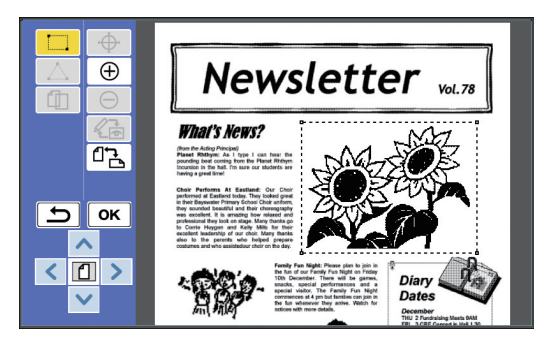

- Чтобы указать местоположение
	- подробнее, коснитесь [ $\oplus$  (Увеличение)]. Изображение будет увеличено для удобства указания области.
	- ► Коснитесь [  $\bigcirc$  (Повторить)], чтобы отменить одно действие.

# **3 Коснитесь [ОК].**

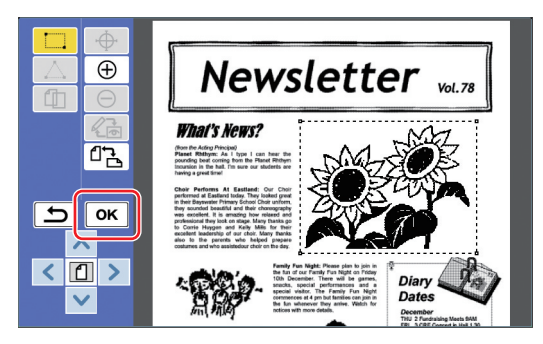

Область будет подтверждена, и отобразится экран редактирования.

После этого отредактируйте область.

### <span id="page-14-0"></span>**Редактирование области**

#### **1 Выберите область для редактирования.**

Как только вы выполните шаги, описанные в предыдущем пункте «Создание области», созданная область будет выбрана. Определить, выбрана ли область, можно по следующим показателям.

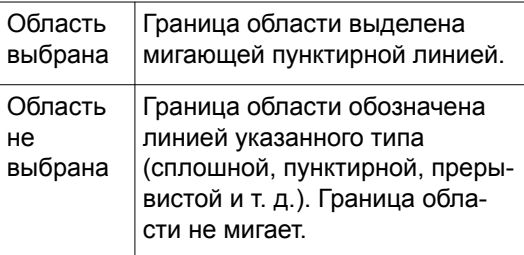

Если область не выбрана, коснитесь любой точки в этой области, чтобы выбрать ее.

#### **2 Отредактируйте область <sup>с</sup> помощью инструментов редактирования.**

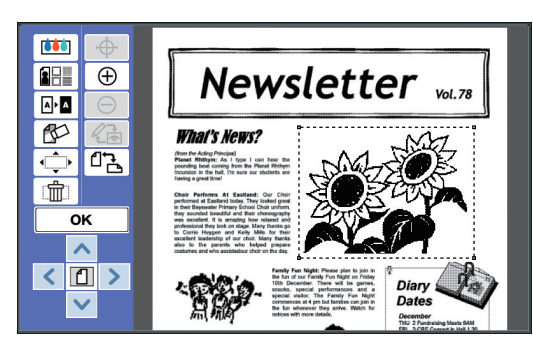

Дополнительные сведения об использовании инструментов редактирования см. в главе 2 «Функции редактирования» (44 [17\).](#page-18-1)

### **3 Коснитесь [ОК].**

Редактирование выбранной области завершено.

- При наличии других областей для редактирования повторите шаги, описанные в пунктах «Создание области» и «Редактирование области».
- Если нужно использовать несколько инструментов редактирования для одной области, коснитесь [ОК], чтобы подтвердить редактирование, затем снова коснитесь этой же области и выполните следующее редактирование.

После этого проверьте печатаемое изображение.

Перейдите к главе "<sup>3</sup> [Проверка](#page-14-1) печатаемого [изображения](#page-14-1)"  $(43)$ .

# <span id="page-14-4"></span><span id="page-14-1"></span>3 **Проверка печатаемого изображения**

Можно проверить печатаемое изображение на экране просмотра.

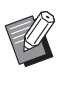

BПри отображении на экране просмотра обработки изображения, границы и изображений экрана наивысший приоритет имеет привлекательность отображения на экране. Изображение может отличаться от фактического результата печати.

#### <span id="page-14-2"></span>**1 Коснитесь [ (Изменить ракурс)].**

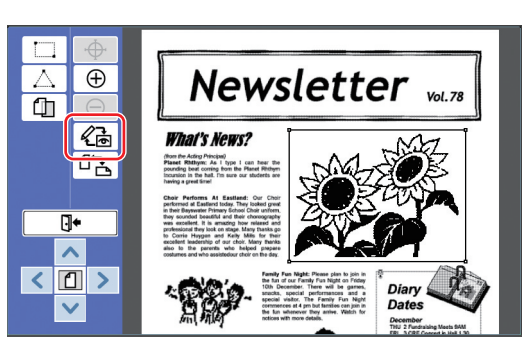

BЕсли выбрана область, кнопка [ (Изменить ракурс)] будет недоступна. Коснитесь [ОК], чтобы отменить выбор области.

#### **2 Проверьте печатаемое изображение.**

На экране просмотра можно выполнить следующие действия.

<span id="page-14-3"></span>■ **Проверка печатаемого изображения каждого мастера**

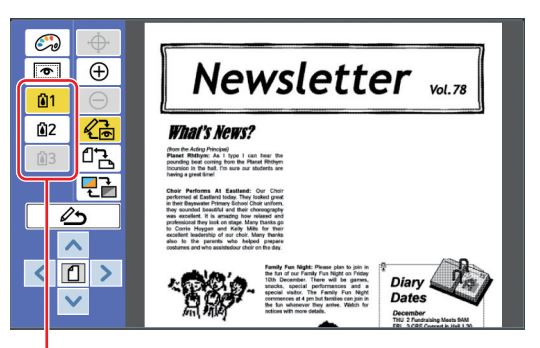

Кнопки просмотра цветоделенного изображения

Коснитесь кнопок просмотра цветоделенного изображения, чтобы проверить печатаемое изображение мастера каждого цвета. (Кнопки просмотра цветоделенного изображения для мастеров, которые не используются, затенены.)

#### ■ **Проверка цветного печатаемого изображения**

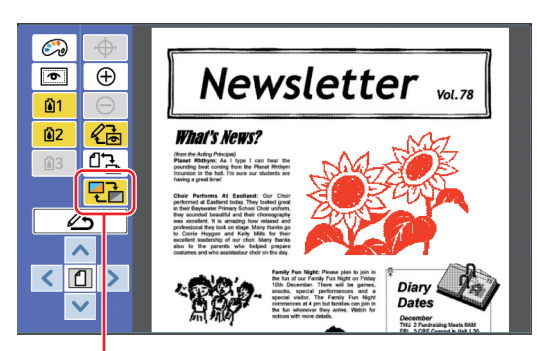

[Экранный цвет]

Коснитесь [ (Экранный цвет)], чтобы проверить печатаемое изображение с цветами печати.

#### <span id="page-15-0"></span>■ **Проверка цвета печати каждого мастера**

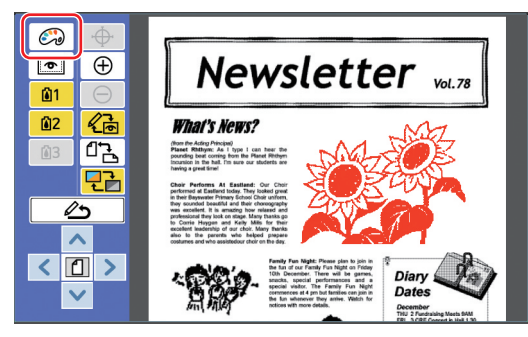

Коснитесь [ (Цвета печати)] для отображения экрана [Цвета печати].

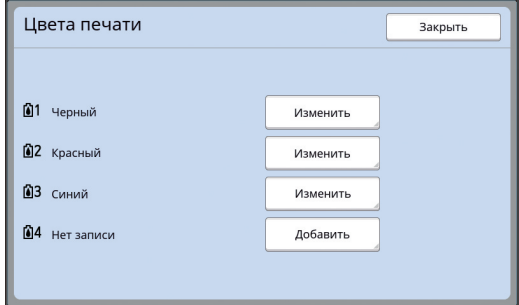

Коснитесь [Изменить], чтобы изменить цвет печати, назначенный для каждого мастера. Если требуется выполнить печать в двух и более цветах, коснитесь [Добавить], чтобы добавить цвета печати.

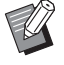

BНастройку по умолчанию можно изменить в параметрах [Цвета печати] (**4 30**) меню [Управление].

#### <span id="page-15-1"></span>■ **Отображение границы области**

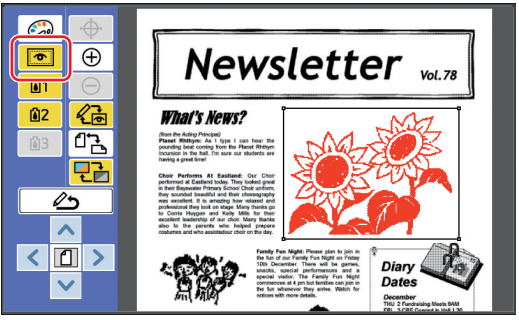

Коснитесь [ (Дать контур зоны)], чтобы отобразить все границы областей. Коснитесь [ (Дать контур зоны)] снова, чтобы скрыть границы областей.

#### ■ **Проверка сведений о редактировании отдельных областей**

Коснитесь любой точки в области, чтобы отобразить сведения о редактировании, указанные для этой области, в верхней части экрана.

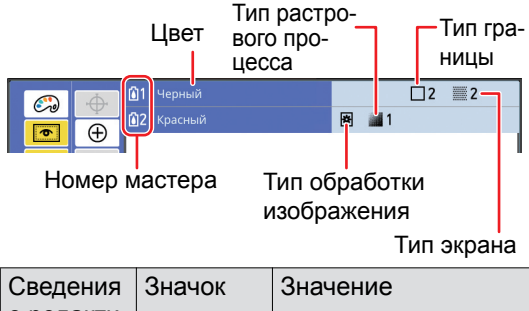

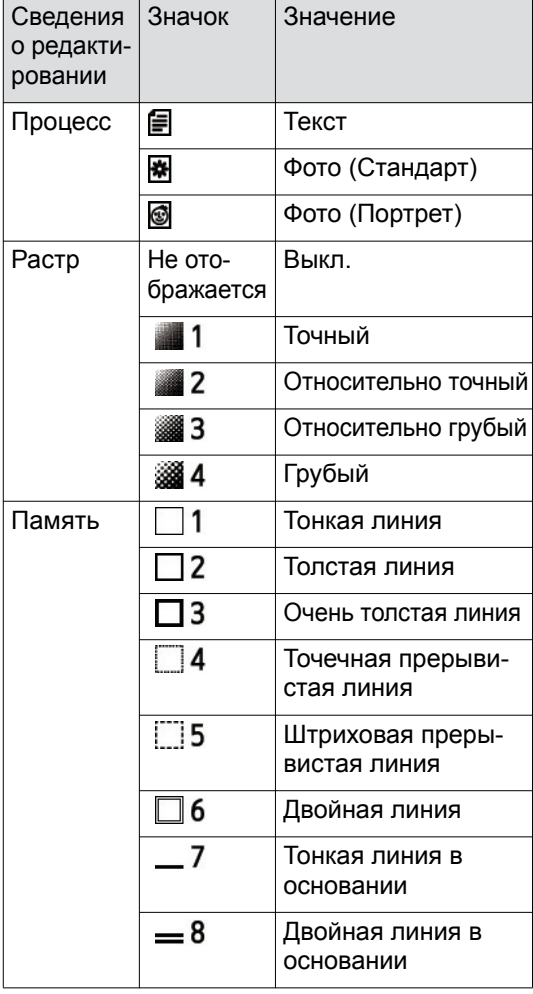

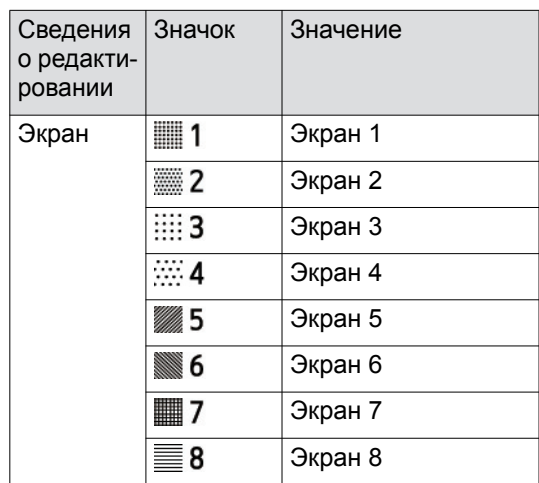

#### **3 Вернитесь на экран редактирования.**

Коснитесь [  $\mathcal{L}$  (Изменить ракурс)] или [  $\mathcal{L}$ (Возврат в редактор)] для возврата на экран редактирования.

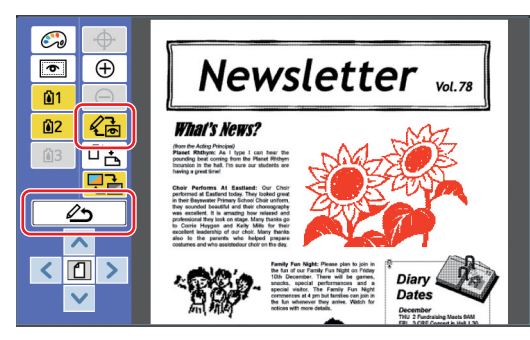

После завершения редактирования выполните печать.

Можно также сохранить отредактированные данные оригинала в [Память] или

[Переч.раб. USB].

Перейдите к главе "• [Печать](#page-16-0)" ( $\boxplus$  15).

# <span id="page-16-1"></span><span id="page-16-0"></span>4 **Печать**

**1 Коснитесь [ (Закрыть ред.)].**

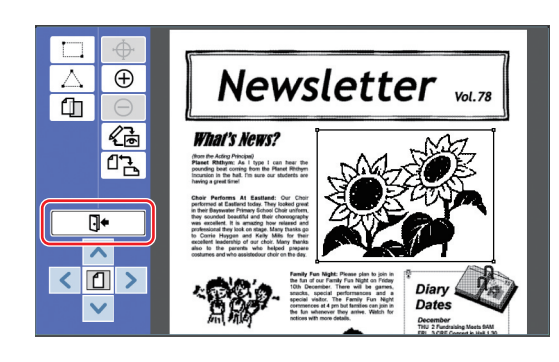

# **2 Коснитесь [Не сохранять] или [Сохранить].**

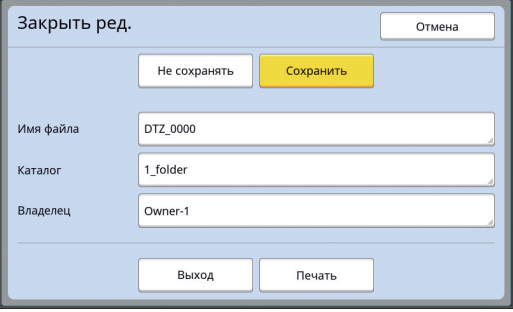

Если выбрано значение [Сохранить], задайте следующие пункты.

### ■ **[Имя файла]**

Можно установить отображаемое имя данных оригинала.

Установленное [Имя файла] отображается на экране [Память подборки] или экране [Переч.раб. USB].

#### ■ **[Каталог]**

Укажите каталог данных оригинала. Можно указать папку, в которую будут сохраняться данные, в [Память] или [Переч.раб. USB].

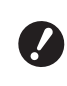

B**Если необходимо сохранить данные в [Переч.раб. USB], вставьте USB флэш-накопитель в разъем USB.**

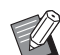

- BЕсли выбрано значение [Выс/ Полн. управление] в параметрах [Управл. пользоват.] меню [Управление], можно выбрать [Идент.печати] или [Печать без ИД].
- BДля получения дополнительной информации о функции [Управл. пользоват.] см. руководство пользователя принтера.

#### ■ **[Владелец]**

Настройка [Владелец] используется для идентификации пользователя, сохранившего данные оригинала. Установленное имя владельца отображается на экране [Память подборки] или экране [Переч.раб. USB].

**3 Коснитесь [Выход] или [Печать].**

#### ■ **Выбрано** значение [Выход]

Отобразится обычный основной экран изготовления мастеров.

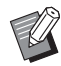

BМожно возобновить редактирование даже после выхода из функции [Редактор]. См. " $\bigcirc$  Выбор [оригинала](#page-10-0)" ( $\boxplus$  9).

#### ■ **Выбрано значение [Печать]**

Отобразится основной экран изготовления мастеров для функции [Редактор].

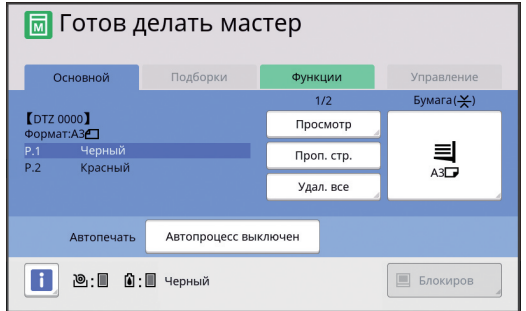

Выполните печать с помощью следующих действий.

- 1 Убедитесь, что установлен барабан цвета, выделенного на экране («черный» в предыдущем примере).
- 2 Нажмите клавишу [START], чтобы изготовить мастер.
- 3 Введите количество копий, которое требуется напечатать.
- 4 Нажмите клавишу [START], чтобы выполнить печать.
- 5 Если указано два или более цвета, установите барабан цвета, выделенного на экране.
- 6 Установите бумагу, на которой выполнялась печать первым цветом, на лоток подачи бумаги.
- 7 Нажмите клавишу [START], чтобы изготовить мастер.
- 8 Нажмите клавишу [START], чтобы выполнить печать.

Повторите шаги с 5 по 8 для каждого указанного цвета.

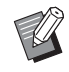

Описание работы с основным экраном изготовления мастеров см. в руководстве пользователя принтера.

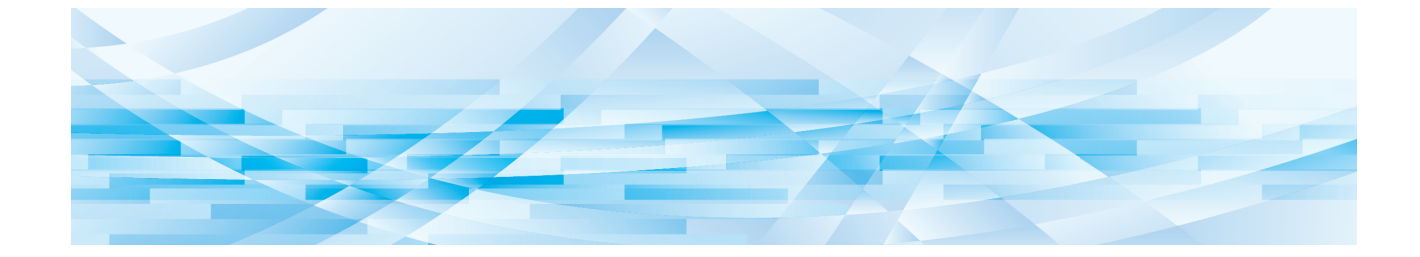

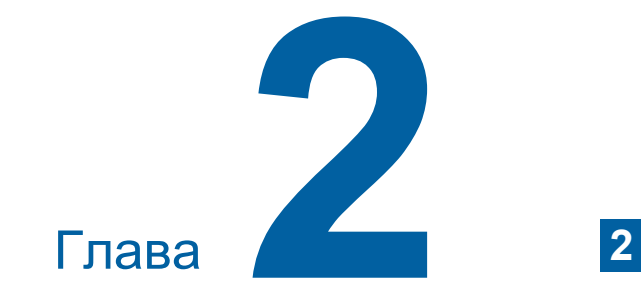

# <span id="page-18-1"></span><span id="page-18-0"></span>**Функции редактирования**

С помощью инструментов редактирования ( $\boxplus$  [5\)](#page-6-2) можно применять различные функции редактирования к выбранной области.

Для получения информации о процедуре создания области см. "<sup>2</sup> Создание и [редактирование](#page-13-4) [области](#page-13-4)" ( $\boxplus$  12).

Для получения дополнительной информации и данных о процедуре настройки каждой функции см. страницы, указанные в качестве справки в таблице ниже.

### $\begin{bmatrix} \bullet & 0 \\ 0 & 1 \end{bmatrix}$  [Цвет] ( $\Box$  [18](#page-19-1))

Можно указать цвета печати изображения в пределах заданной области. Данные оригинала разделяются по отдельным мастерам с указанными цветами.

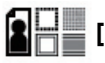

#### **[Процесс] (**A [19](#page-20-0)**)**

Можно изменить способ обработки изображения указанной области, выбрав способ [Фото].

#### **8HL**  $[$ **Память]** ( $\Box$  [20](#page-21-0))

Можно добавить границу к указанной области.

#### **[Экран] (**A [21](#page-22-0)**)**

Можно применить экран к указанной области.

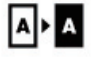

ÌΠ

ГΙ

#### **[Дать негативом] (**A [22](#page-23-0)**)**

Можно инвертировать цвет указанной области.

#### **[Стереть] (**A [23](#page-24-0)**)**

Можно стереть изображение внутри или снаружи указанной области.

#### **[Сдвиг изображения] (**A [24](#page-25-0)**)**

Можно обрезать изображение указанной области и переместить его.

#### **[Отмена зоны] (**A [24](#page-25-1)**)**

Можно отменить настройки указанной области. Оригинал будет возвращен в состояние до создания области.

#### **[Наложение изобр.]** (<del> $\Xi$ </del> [25](#page-26-0))

Можно наложить данные оригинала на другой редактируемый оригинал.

## <span id="page-19-0"></span>**Функции редактора Указание цвета изображения внутри области**

<span id="page-19-2"></span><span id="page-19-1"></span>Можно указать цвета печати изображения в пределах заданной области. Данные оригинала разделяются по отдельным мастерам с указанными цветами.

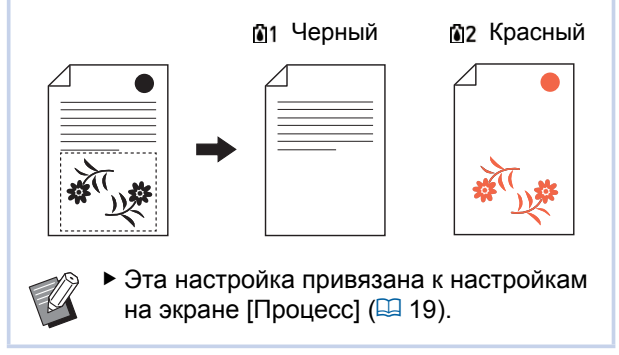

#### **1 Выберите область.**

Чтобы выбрать область, коснитесь любой точки внутри нее.

### **2 Коснитесь [ (Цвет)].**

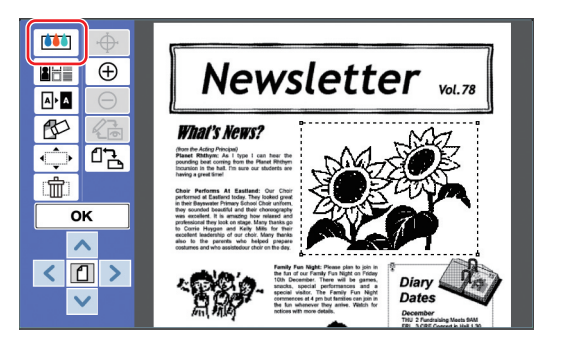

#### **3 Коснитесь цвета, который требуется указать.**

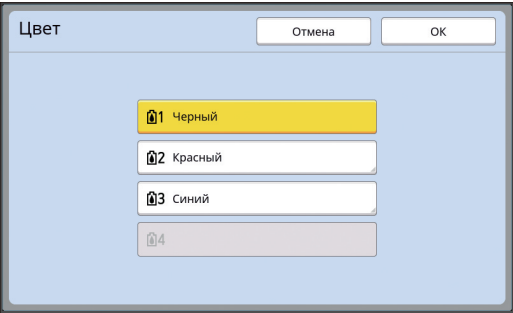

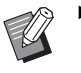

**• Если требуемый цвет не отобра**жается, можно добавить цвет в меню  $\left[\frac{1}{\sqrt{2}}\right]$  (Цвета печати)] ( $\boxed{4}$  14) на экране просмотра.

**4 Коснитесь [ОК].**

# <span id="page-20-1"></span><span id="page-20-0"></span>**Изменение способа обработки изображения в области**

Обработка всех данных оригиналов, сканированных с помощью функции [Сканировать новую страницу] ( $\boxplus$  [10\),](#page-11-1) выполняется с помощью способа [Текст].

Можно изменить способ обработки изображения указанной области, выбрав способ [Фото].

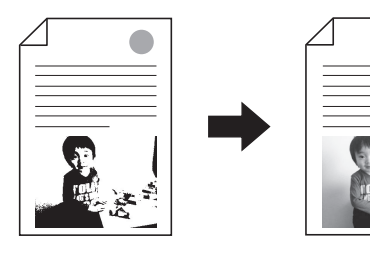

B**Если данные оригинала вызваны из [Память] или [Переч.раб. USB], не удастся изменить параметр [Процесс].** Тип Описание

#### **1 Выберите область.**

Чтобы выбрать область, коснитесь любой точки внутри нее.

#### **2 Коснитесь [ (Процесс/Память/ Экран)].**

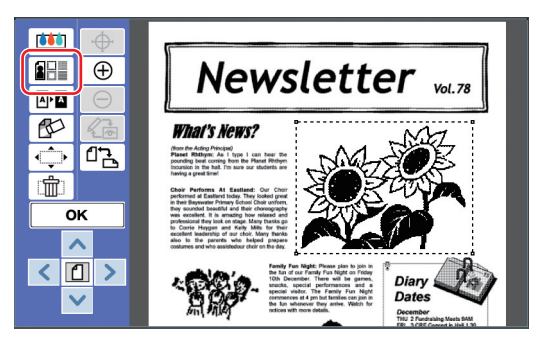

<span id="page-20-2"></span>**3 Коснитесь [Процесс].**

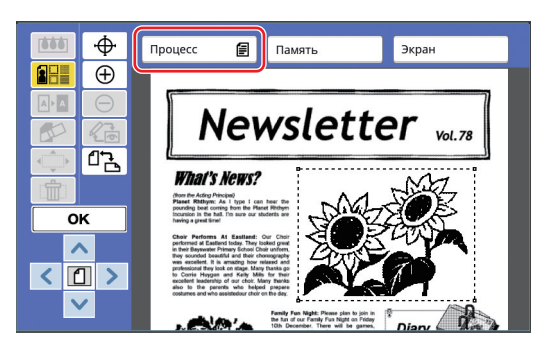

**4 Выберите способ обработки изображения.**

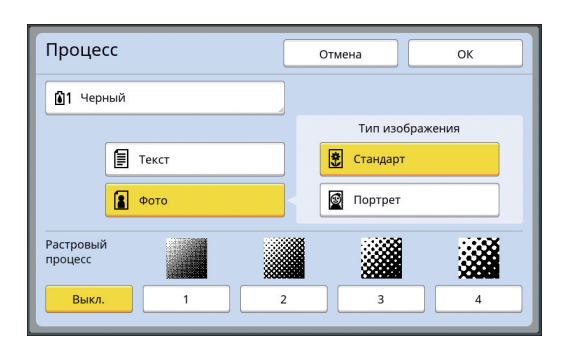

#### ■ **[Текст]**

Выберите этот параметр для оригиналов, которые не содержат фотоснимки.

#### ■ **[Фото]**

Выберите этот параметр, если требуется четкость фотоснимков. При выборе параметра [Фото] подробнее укажите тип.

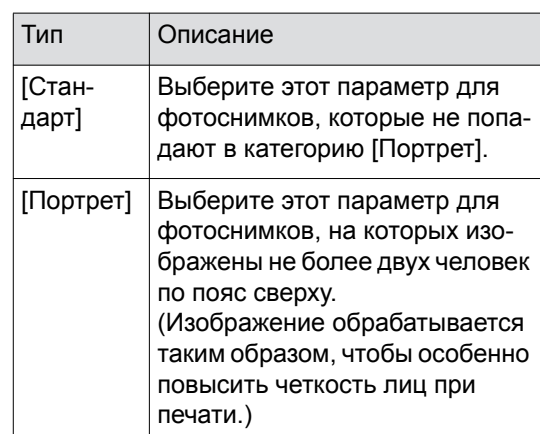

**5 Выбор способа обработки для [Растровый процесс].**

#### ■ **[Выкл.]**

Для обработки перехода цвета на фотоснимках будет использован способ псевдосмешивания цветов.

Переход цветов передается путем изменения плотности точек, которые сгруппированы случайным образом.

#### ■ **От [1] до [4]**

Для обработки перехода цвета на фотоснимках будет использован способ растрового процесса.

Переход цветов передается путем изменения размера точек, которые сгруппированы случайным образом.

Можно выбрать шаблон линиатуры растра (число точек на дюйм).

- [1]: эквивалент 106 линий
- [2]: эквивалент 71 линии
- [3]: эквивалент 53 линий
- [4]: эквивалент 34 линий

#### **6 Укажите цвета печати изображения.**

Эта настройка привязана к настройкам на экране [Цвет] ( $\boxplus$  [18\)](#page-19-1).

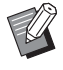

BЕсли требуемый цвет не отображается, можно добавить цвет в меню  $\binom{n}{n}$  (Цвета печати)]  $\boxed{4}$  [14\)](#page-15-0) на экране просмотра.

#### **7 Коснитесь [ОК].**

При выборе для параметра [Тип изображения] одного из следующих значений выполняется повторное сканирование оригинала.

- Выбрано значение [Портрет]
- Выбрано значение [Стандарт], а для параметра [Растровый процесс] выбрана любая настройка от [1] до [4]

После повторного сканирования открывается экран редактирования ( $\boxplus$  [5\)](#page-6-3).

# <span id="page-21-0"></span>**Добавление границы к области**

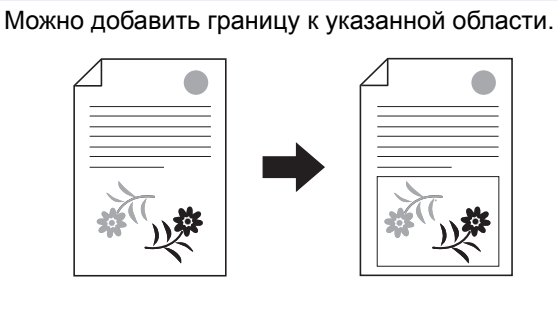

B**Не удастся использовать эту функцию с функцией [Сдвиг изображения] (**A [24](#page-25-0)**).**

#### **1 Выберите область.**

Чтобы выбрать область, коснитесь любой точки внутри нее.

**2 Коснитесь [ (Процесс/Память/ Экран)].**

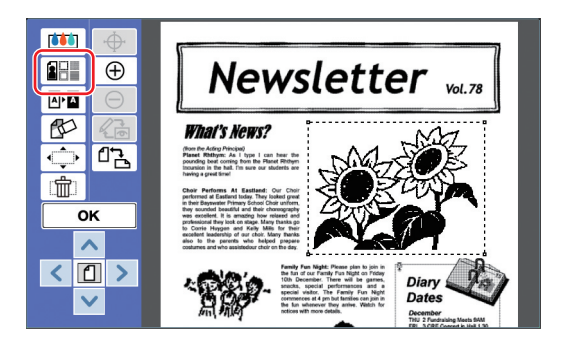

**3 Коснитесь [Память].**

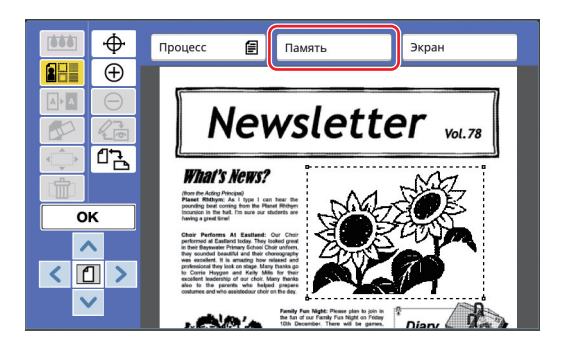

# **4 Выберите тип границы.**

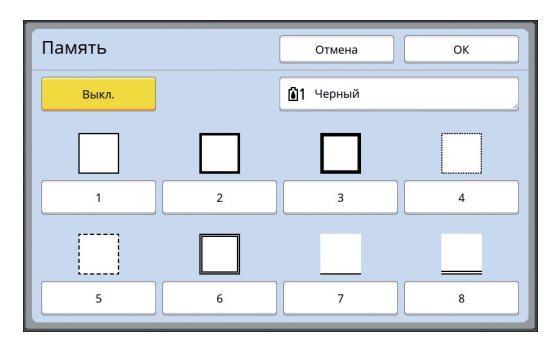

#### ■ **[Выкл.]**

Граница не добавлена.

#### ■ **От [1] до [8]**

Выберите тип границы в соответствии с пунктом «Примеры функций [Граница] и [Экран]» (**4 32**).

**5 Укажите цвет печати границы.**

Коснитесь кнопки с именем цвета, чтобы указать цвет печати границы.

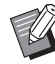

BЕсли требуемый цвет не отображается, можно добавить цвет в меню  $\omega$  (Цвета печати)]  $(414)$ на экране просмотра.

**6 Коснитесь [ОК].**

# <span id="page-22-0"></span>**Применение экрана к области**

Можно применить экран к указанной области.

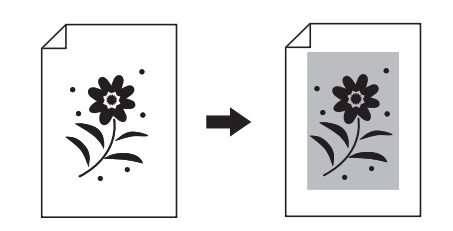

B**Не удастся использовать эту функцию с функцией [Сдвиг изображения] (**A [24](#page-25-0)**).**

### **1 Выберите область.**

Чтобы выбрать область, коснитесь любой точки внутри нее.

 $2$  **Коснитесь** [ **1** (Процесс/Память/ **Экран)].**

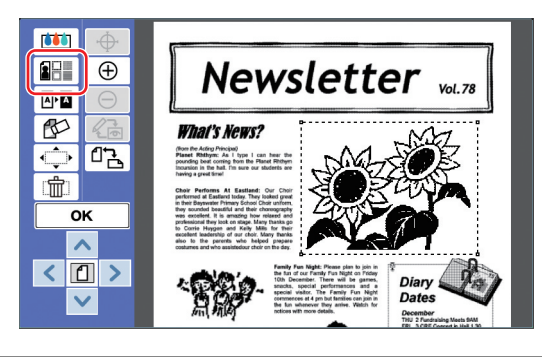

# **3 Коснитесь [Экран].**

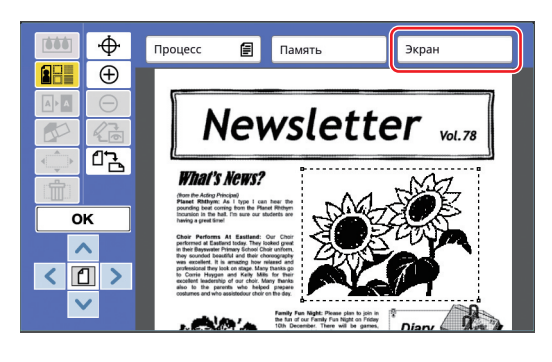

# **4 Выберите тип экрана.**

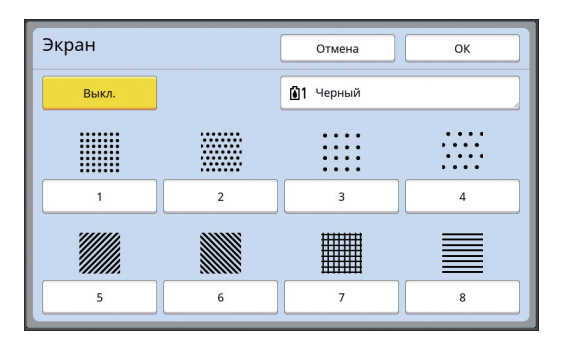

#### ■ **[Выкл.]**

К области не применяется экран.

#### ■ **От [1] до [8]**

Выберите тип экрана в соответствии с пунктом «Примеры функций [Граница] и [Экран]» (**4 32**).

# **5 Укажите цвет печати экрана.**

Коснитесь кнопки с именем цвета, чтобы указать цвет печати экрана.

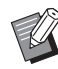

BЕсли требуемый цвет не отображается, можно добавить цвет в меню  $\omega$  (Цвета печати)]  $(\square$  [14\)](#page-15-0) на экране просмотра.

**6 Коснитесь [ОК].**

#### <span id="page-23-1"></span><span id="page-23-0"></span>**Инвертирование цвета внутри области**

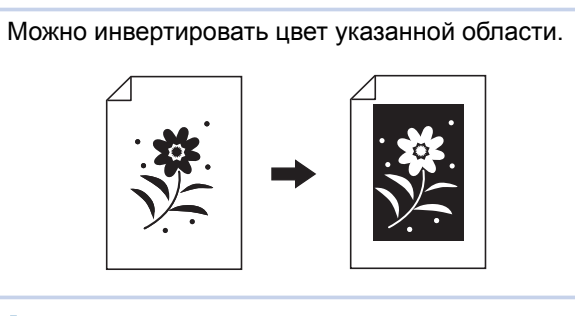

#### **1 Выберите область.**

Чтобы выбрать область, коснитесь любой точки внутри нее.

**2** Коснитесь [  $\Phi$  **д** (Дать негати**вом)].**

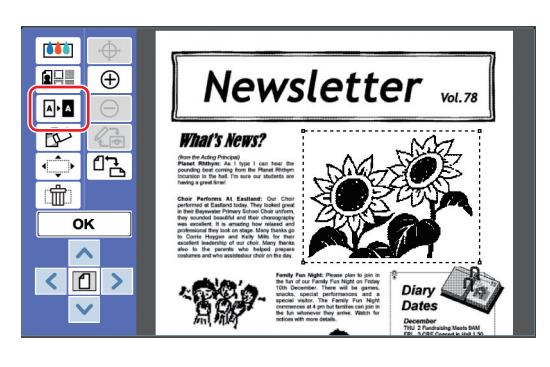

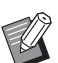

BЕсли требуется отменить инвертирование цвета, повторно коснитесь [  $\overline{A}$  (Дать негативом)].

**3 Коснитесь [ОК].**

# <span id="page-24-1"></span><span id="page-24-0"></span>**Стирание изображения внутри или снаружи области**

Можно стереть изображение внутри или снаружи указанной области.

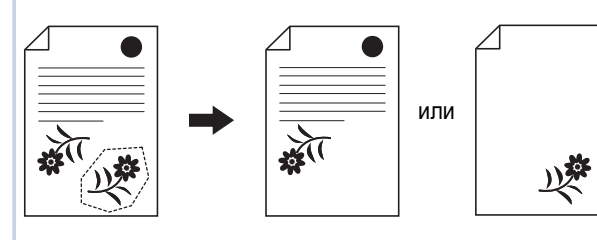

#### **1 Выберите область.**

Чтобы выбрать область, коснитесь любой точки внутри нее.

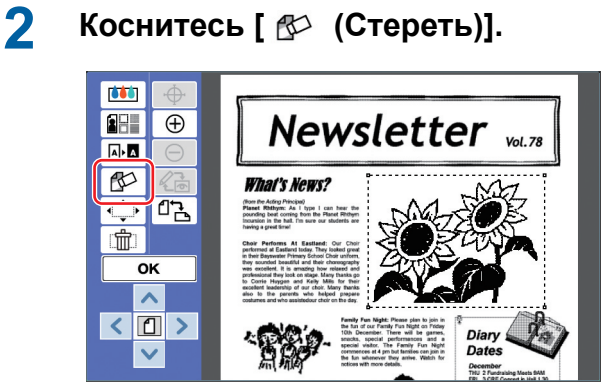

- **3 Коснитесь [Стереть внутри] или [Стереть снаружи].**
	- **Выбрано значение [Стереть внутри]**

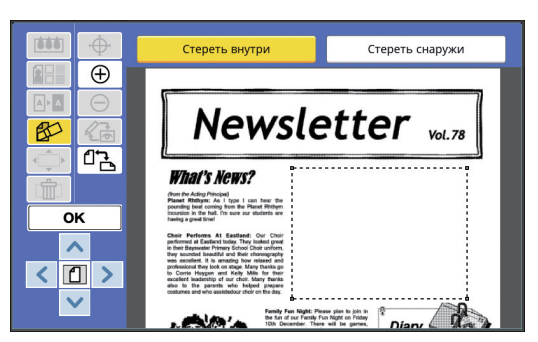

Будет стерто изображение внутри области.

■ **Выбрано значение [Стереть снаружи]**

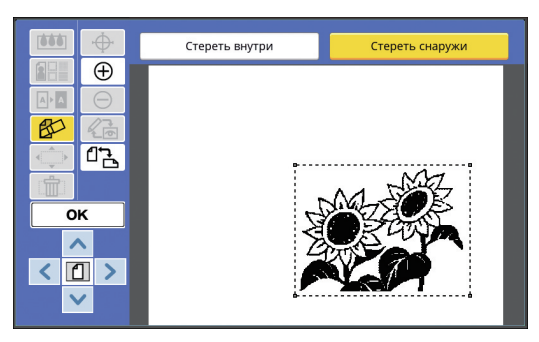

Будет стерто изображение снаружи области.

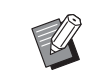

• Чтобы отменить стирание, повторно коснитесь [Стереть внутри] или [Стереть снаружи].

**4 Коснитесь [ОК].**

**2**

# <span id="page-25-2"></span><span id="page-25-0"></span>**Перемещение области**

Можно обрезать изображение указанной области и переместить его.

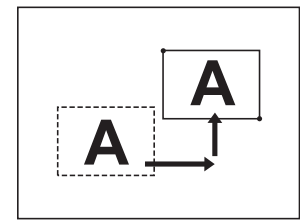

 $\boldsymbol{J}$ 

B**Не удастся использовать эту функцию с функцией [Память] (**A [20](#page-21-0)**) или [Экран] (**A [21](#page-22-0)**).**

#### **1 Выберите область.**

Чтобы выбрать область, коснитесь любой точки внутри нее.

# **2** Коснитесь [ $\implies$  (Сдвиг изображе**ния)].**

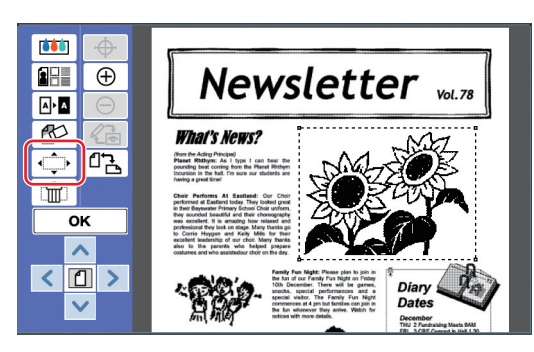

# **3 Коснитесь [**E**], [**F**], [**G**] или [**D**].**

Можно также использовать клавиши количества копий на панели управления. Удерживайте любую из этих клавиш, чтобы непрерывно перемещать область.

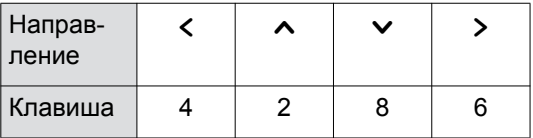

BЕсли требуется отменить перемещение, повторно коснитесь [ (Сдвиг изображения)].

# <span id="page-25-3"></span><span id="page-25-1"></span>**Отмена области**

Можно отменить настройки указанной области. Оригинал будет возвращен в состояние до создания области.

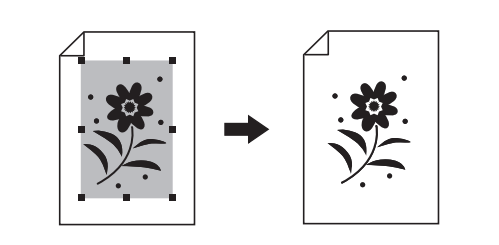

### **1 Выберите область.**

Чтобы выбрать область, коснитесь любой точки внутри нее.

# **2 Коснитесь [ (Отмена зоны)].**

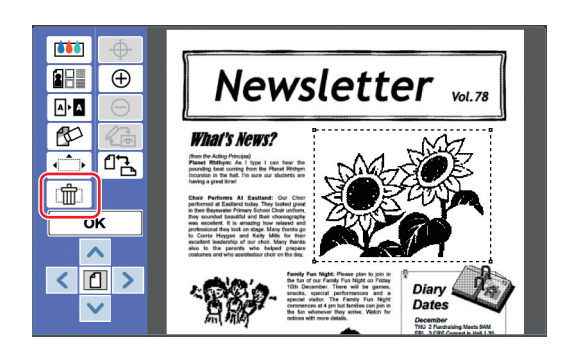

**3 Коснитесь [ОК].**

**4 Коснитесь [ОК].**

# <span id="page-26-2"></span><span id="page-26-0"></span>**Наложение изображения**

Можно наложить данные оригинала на другой редактируемый оригинал.

Вызовите данные оригинала, которые требуется наложить, из [Память] или [Переч.раб. USB]. Доступны два способа наложения: [Трафарет] и [Фон].

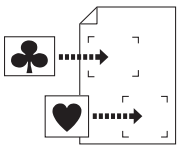

#### [Трафарет]

[Фон]

Можно вырезать часть вызванных данных оригинала и наложить их на другое изображение.

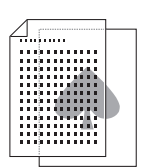

Можно наложить вызванные данные оригинала на фон редактируемого оригинала.

BДополнительные сведения о процедуре сохранения накладываемых данных оригинала в [Память] или [Переч.раб. USB] см. в руководстве пользователя принтера.

# <span id="page-26-1"></span>**[Трафарет]**

Можно вырезать часть вызванных данных оригинала и наложить их на редактируемый оригинал. В этом случае можно наложить изображение в требуемое место, как наклейку.

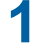

# **1 Коснитесь [ (Наложение изобр.)].**

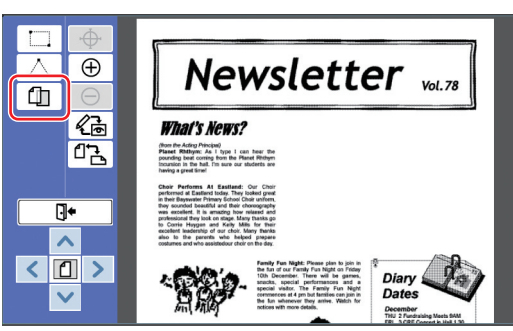

# **2 Коснитесь [Трафарет].**

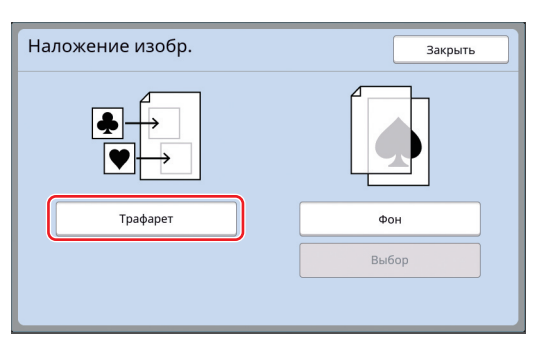

**3 Выберите местоположение данных оригинала, которые требуется вызвать.**

#### ■ **Вызов данных из [Память]**

Убедитесь, что [Память подборки] отображается в верхнем левом углу экрана.

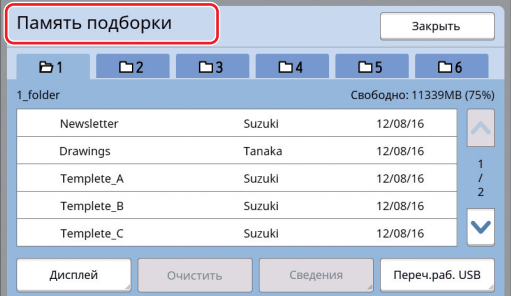

#### ■ Вызов данных из [Переч.раб. **USB]**

Вставьте USB флэш-накопитель, содержащий данные оригиналов, в разъем USB. Коснитесь [Переч.раб. USB] в нижнем правом углу экрана [Память подборки], чтобы открыть экран [Переч.раб. USB].

**4 Коснитесь данных оригинала, которые требуется вызвать.**

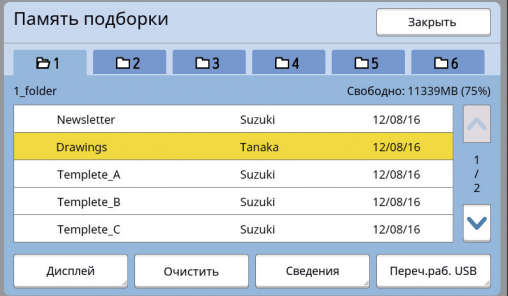

- Чтобы выбрать данные оригинала, сохраненные в другой папке, коснитесь вкладки этой папки.
- При наличии 6 и более наборов данных оригиналов коснитесь [F] или [G], чтобы сменить отображаемый список.

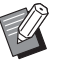

BВыполните следующие шаги, чтобы отобразить данные идентификации, если задано значение [Выс/Полн. управление] в параметрах [Управл. пользоват.] меню [Управление].

- 1 Коснитесь [Дисплей] на экране [Память подборки] или [Переч.раб. USB].
- 2 Коснитесь [ИД-зад. Печати].
- 3 Коснитесь [ОК].

**5 Коснитесь [Сведения].**

Отобразится экран [Вызов из памяти].

#### **6 Проверьте данные оригинала, которые требуется вызвать.**

При наличии нескольких страниц можно вызвать только одну страницу. Выберите страницу, которую требуется вызвать.

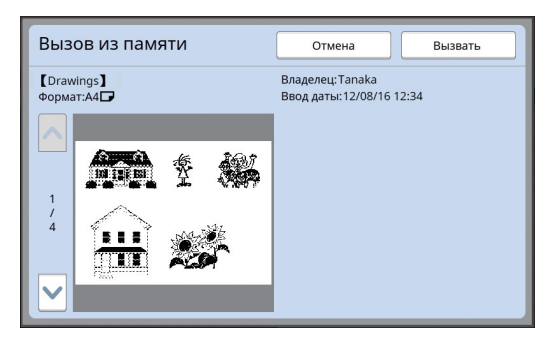

BЕсли нужно повторно выбрать данные оригинала, коснитесь [Отмена], чтобы вернуться на предыдущий экран.

# **7 Коснитесь [Вызвать].**

Отобразится экран [Задание зоны].

# **8 Укажите область изображения для наложения.**

Создайте прямоугольную область, коснувшись начальной точки и конечной точки.

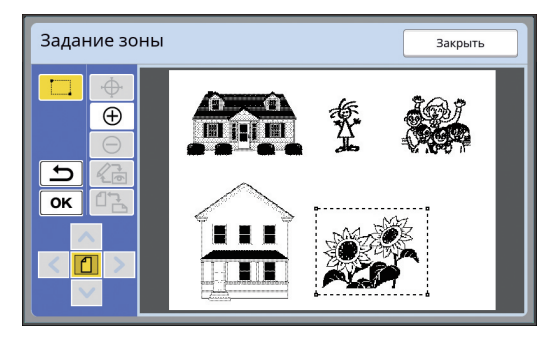

**9 Коснитесь [ОК].**

# **10 Укажите обработку наложенного изображения.**

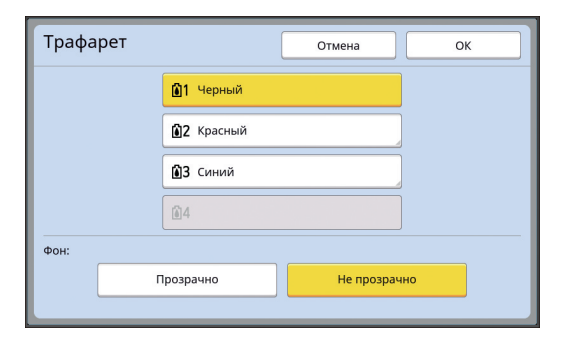

#### ■ **Выбор цвета**

Коснитесь кнопки с именем цвета, чтобы указать цвет печати наложенного изображения.

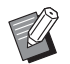

BЕсли требуемый цвет не отображается, можно добавить цвет в меню  $\left[\binom{n}{n}\right]$  (Цвета печати)] ( $\Box$  14) на экране просмотра.

#### ■ **[Фон]**

[Прозрачно]: Область под наложенным изображением также будет напечатана. [Не прозрачно]: Область оригинала, расположенная под наложенным изображением, скрыта и не будет напечатана.

# **11 Коснитесь [ОК].**

#### **12 Коснитесь места, <sup>в</sup> котором будет наложено изображение.**

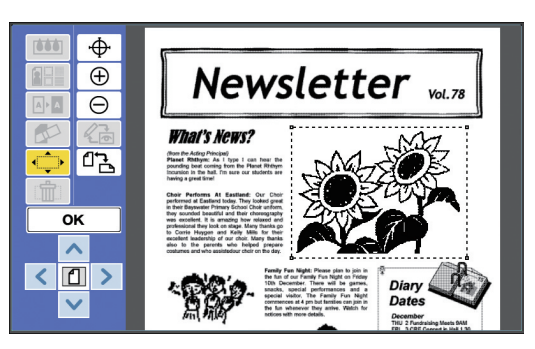

Изображения будут выровнены по центру и наложены в месте касания.

#### **13 Отрегулируйте положение наложенного изображения.**

Коснитесь  $[<]$ ,  $[<]$ ,  $[<]$  или  $[>]$ , чтобы отрегулировать положение. Можно также использовать клавиши количества копий на панели управления.

Удерживайте любую из этих клавиш, чтобы непрерывно перемещать область.

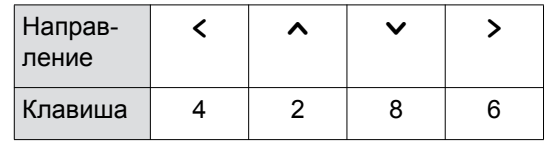

# **14 Коснитесь [ОК].**

#### <span id="page-28-0"></span>**[Фон]**

Можно наложить вызванные данные оригинала на фон редактируемого оригинала.

**1 Коснитесь [ (Наложение изобр.)].**

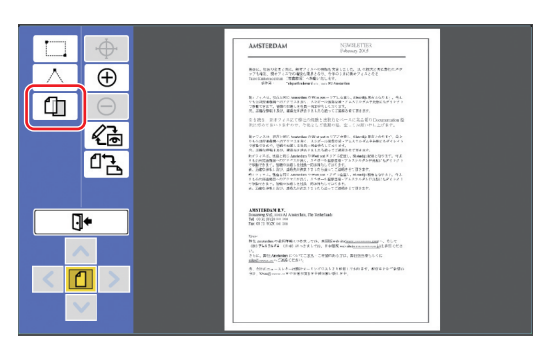

# **2 Коснитесь [Фон].**

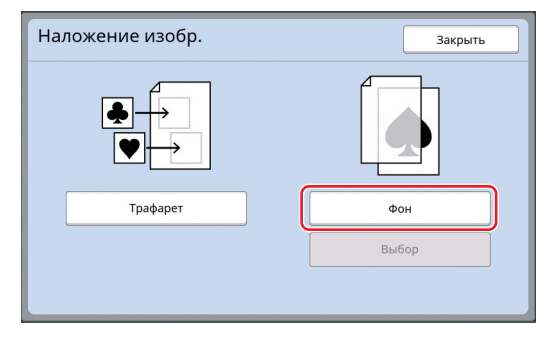

**3 Выберите местоположение данных оригинала, которые требуется вызвать.**

#### ■ **Вызов данных из [Память]**

Убедитесь, что [Память подборки] отображается в верхнем левом углу экрана.

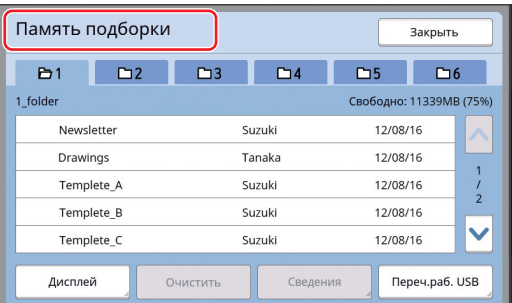

#### ■ Вызов данных из [Переч.раб. **USB]**

Вставьте USB флэш-накопитель, содержащий данные оригиналов, в разъем USB. Коснитесь [Переч.раб. USB] в нижнем правом углу экрана [Память подборки], чтобы открыть экран [Переч.раб. USB].

#### **4 Коснитесь данных оригинала, которые требуется вызвать.**

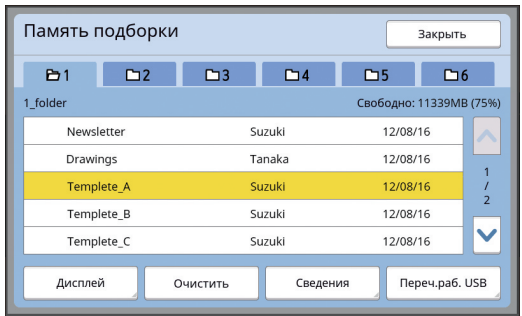

- Чтобы выбрать данные оригинала, сохраненные в другой папке, коснитесь вкладки этой папки.
- При наличии 6 и более наборов данных оригиналов коснитесь [F] или [G], чтобы сменить отображаемый список.

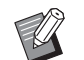

BВыполните следующие шаги, чтобы отобразить данные идентификации, если задано значение [Выс/Полн. управление] в параметрах [Управл. пользоват.] меню [Управление].

- 1 Коснитесь [Дисплей] на экране [Память подборки] или [Переч.раб. USB].
- 2 Коснитесь [ИД-зад. Печати].
- 3 Коснитесь [ОК].

# **5 Коснитесь [Сведения].**

Отобразится экран [Вызов из памяти].

#### **6 Проверьте данные оригинала, которые требуется вызвать.**

При наличии нескольких страниц можно вызвать только одну страницу. Выберите страницу, которую требуется вызвать.

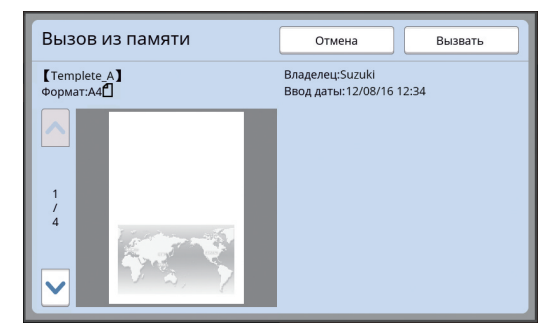

BЕсли нужно повторно выбрать данные оригинала, коснитесь [Отмена], чтобы вернуться на предыдущий экран.

**7 Коснитесь [Вызвать].** Отобразится экран [Фон].

#### **8 Укажите обработку наложенного изображения.**

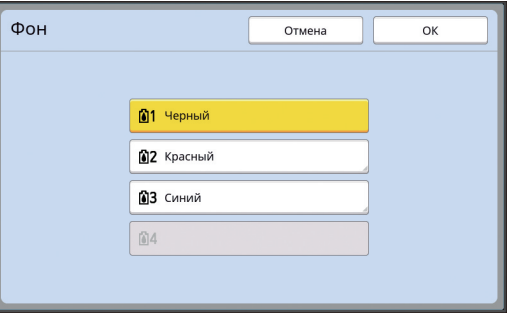

Коснитесь кнопки с именем цвета, чтобы указать цвет печати наложенного изображения.

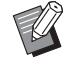

BЕсли требуемый цвет не отображается, можно добавить цвет в меню  $\left[\mathcal{O}\right]$  (Цвета печати)] ( $\boxplus$  [14\)](#page-15-0) на экране просмотра.

### **9 Коснитесь [ОК].**

Наложение изображения выполнено.

#### **10 Отрегулируйте положение наложенного изображения.**

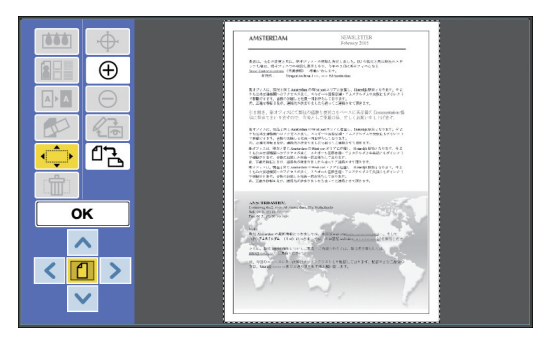

Коснитесь  $[<]$ ,  $[<]$ ,  $[<]$  или  $[>]$ , чтобы отрегулировать положение. Можно также

использовать клавиши количества копий на панели управления.

Удерживайте любую из этих клавиш, чтобы непрерывно перемещать область.

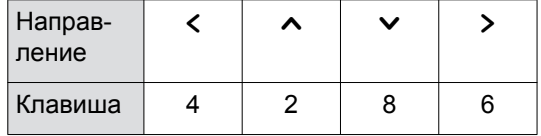

# **11 Коснитесь [ОК].**

- BЧтобы изменить или отменить положение или цвет наложенного изображения, выполните следующие шаги.
	- 1 Коснитесь [ (Наложение изобр.)].
	- 2 Коснитесь [Выбор].

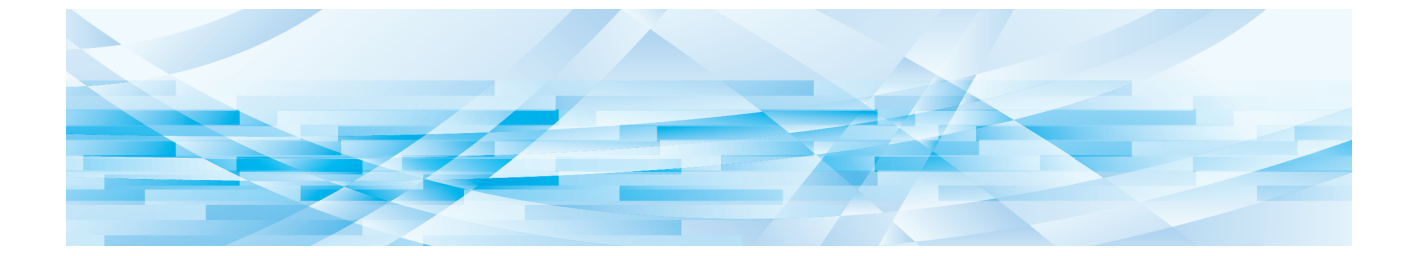

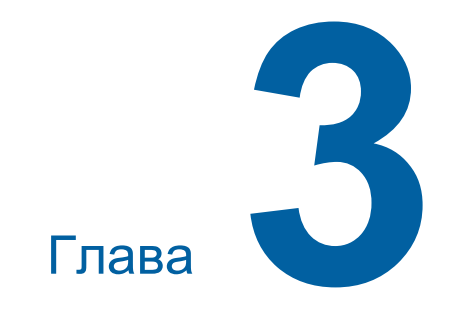

<span id="page-30-0"></span>**Приложение**

# <span id="page-31-0"></span>**Настройка рабочих условий**

Можно изменить настройки рабочих условий редактора.

Дополнительные сведения о процедуре настройки см. в руководстве пользователя принтера.

#### <span id="page-31-1"></span>**Элементы настройки**

В следующем списке заводские настройки по умолчанию подчеркнуты.

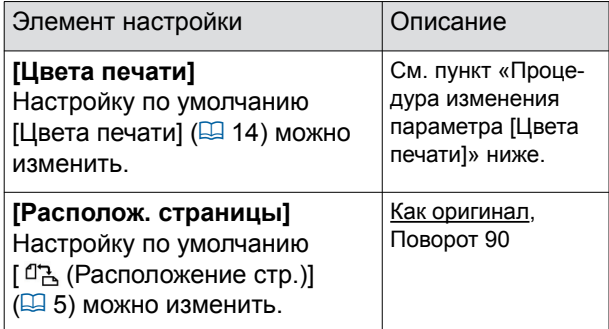

#### <span id="page-31-3"></span><span id="page-31-2"></span>**Процедура изменения параметра [Цвета печати]**

Настройку по умолчанию [Цвета печати] ( $\boxplus$  [14\)](#page-15-0) можно изменить.

**1 Коснитесь [Цвета печати] на экране [Управление].**

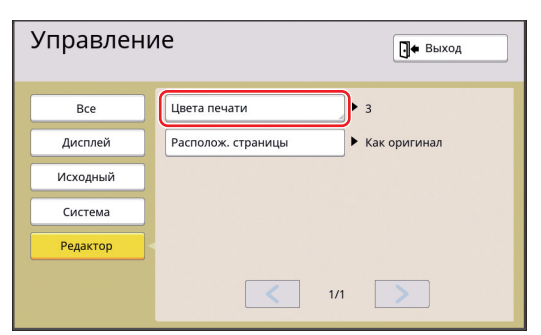

**2 Коснитесь [Изменить] или [Добавить].**

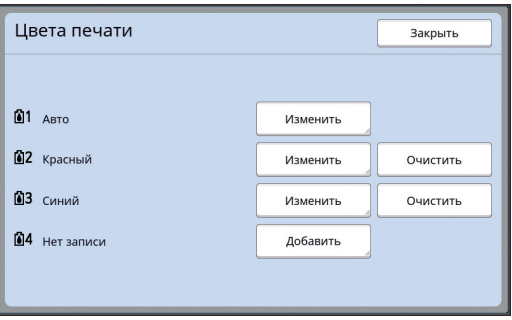

- Коснитесь [Изменить], чтобы изменить цвет печати, назначенный для каждого мастера.
- Коснитесь [Добавить], чтобы добавить цвет печати.

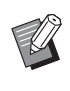

- BКоснитесь [Очистить], чтобы сбросить цвет печати. (Не удастся сбросить [811].)
- **3 Коснитесь цвета, который требуется использовать.**

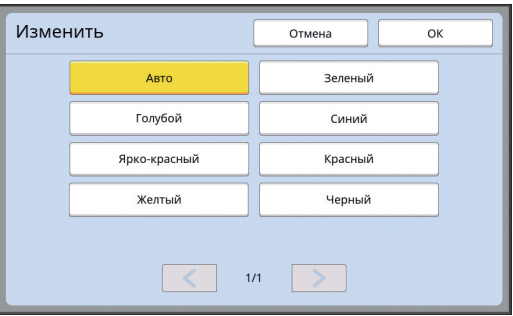

Цвета барабана, заданные на принтере ранее, отображаются как варианты. При выборе [Авто] применяется цвет барабана, заданный на принтере, во время его использования.

### **4 Коснитесь [ОК].**

Отобразится экран [Цвета печати].

#### **5 Коснитесь [Закрыть].**

Отобразится экран [Управление].

# <span id="page-32-0"></span>**Список клавиш быстрого доступа**

Вместо выбора кнопок для следующих функций на экране можно использовать эти функции, нажимая клавиши на панели управления.

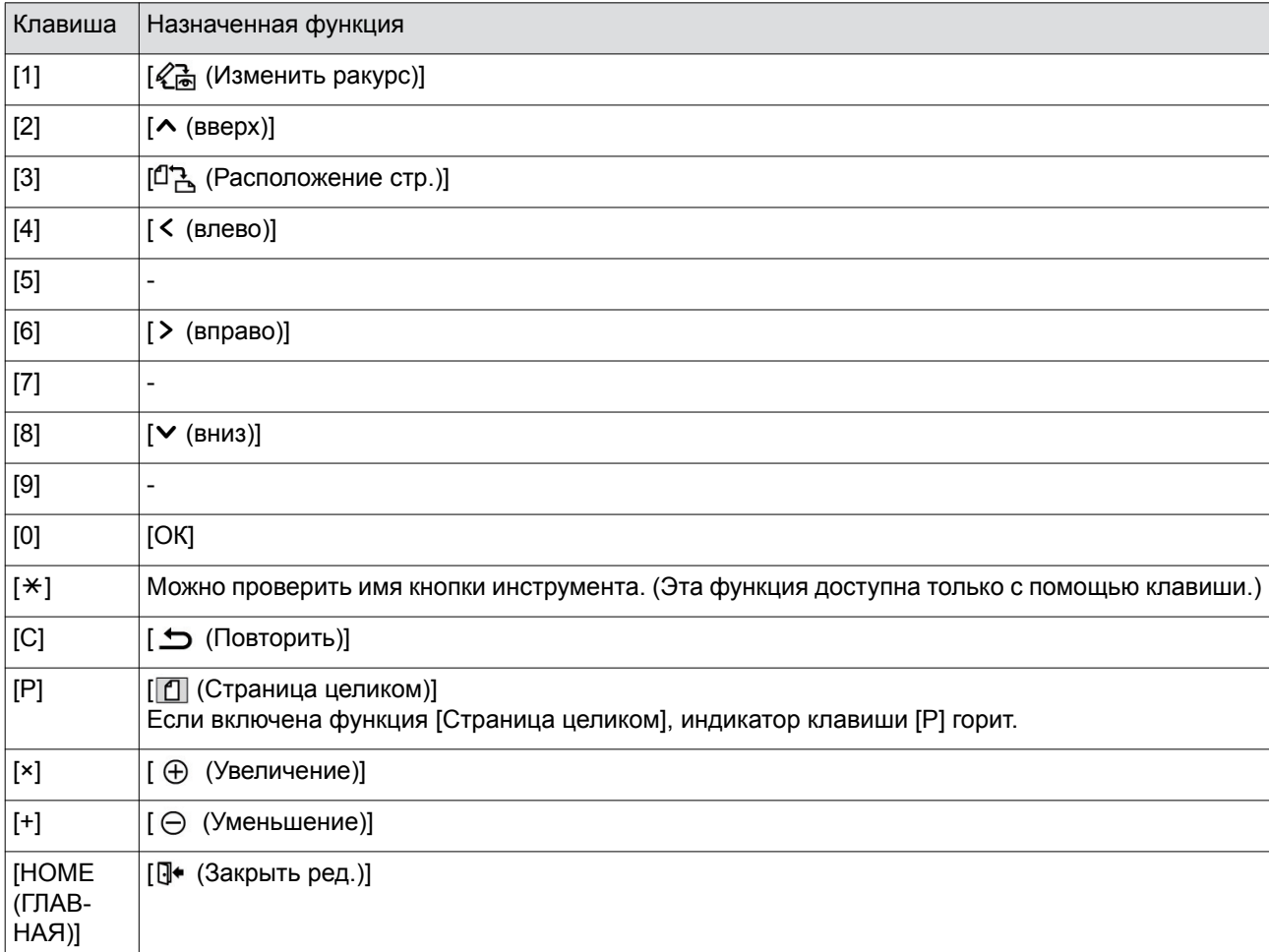

# <span id="page-33-3"></span><span id="page-33-0"></span>**Примеры функций [Память] и [Экран]**

Приведены примеры для полностраничного размера.

# <span id="page-33-1"></span>**[Память]**

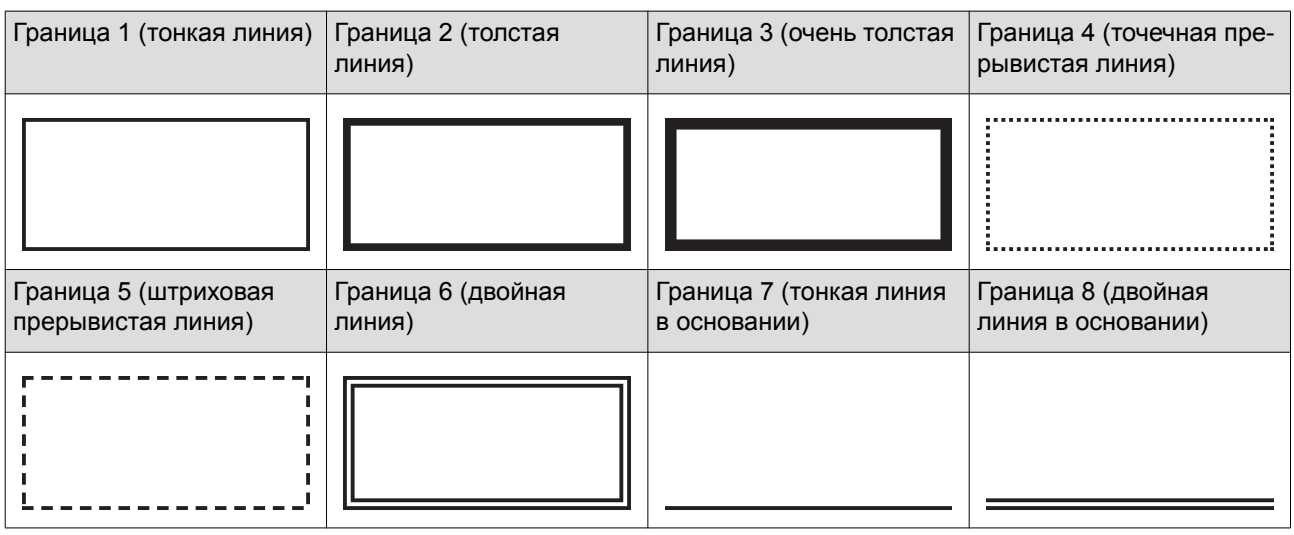

# <span id="page-33-2"></span>**[Экран]**

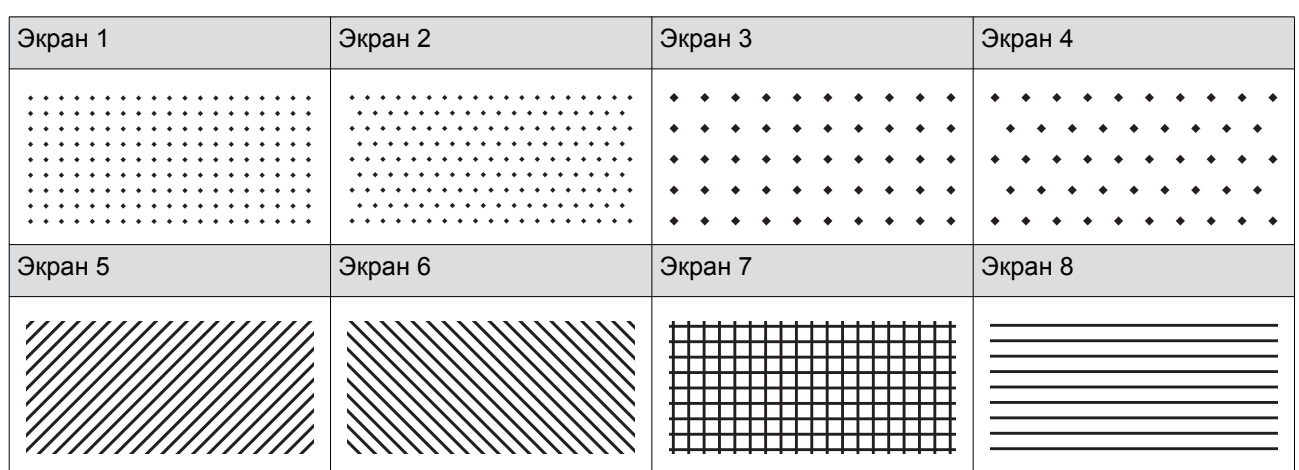

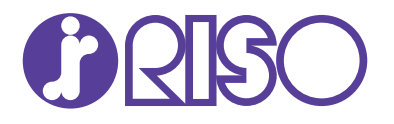

По nоводу расходных материалов и обслуживания обращайтесь: